# Livret de formation Version pour les DAC

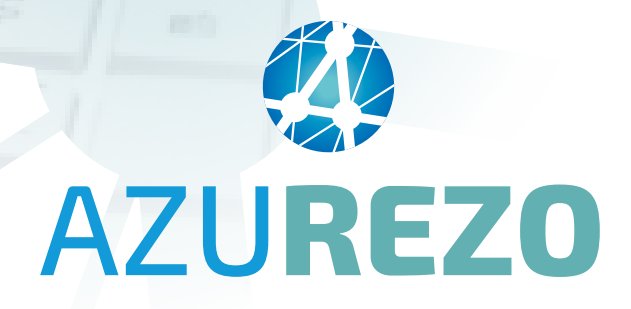

Ce document est une aide à l'utilisation de l'outil de coordination à destination des professionnels exerçant au sein d'une structure DAC. Les différentes étapes décrites dans ce livret sont inhérentes au processus métier régional, vu avec l'ensemble des utilisateurs.

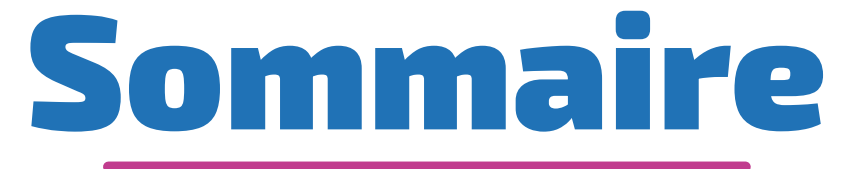

#### AZUREZO en général

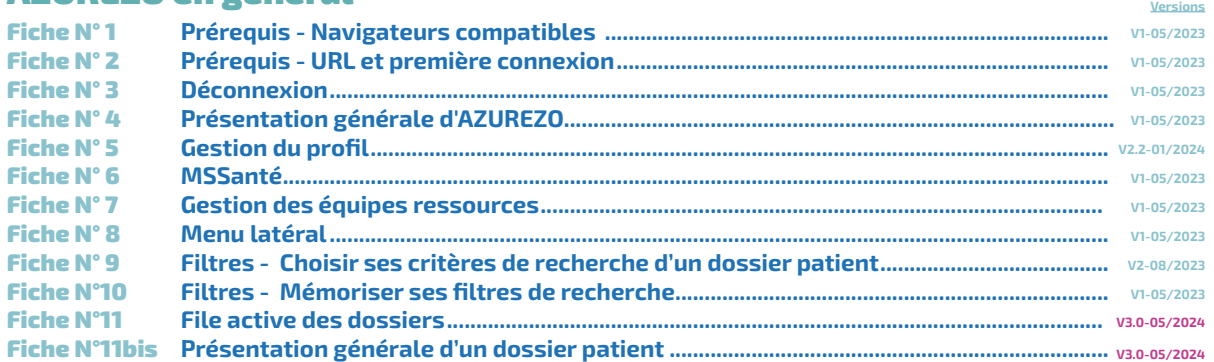

#### Processus métier DAC

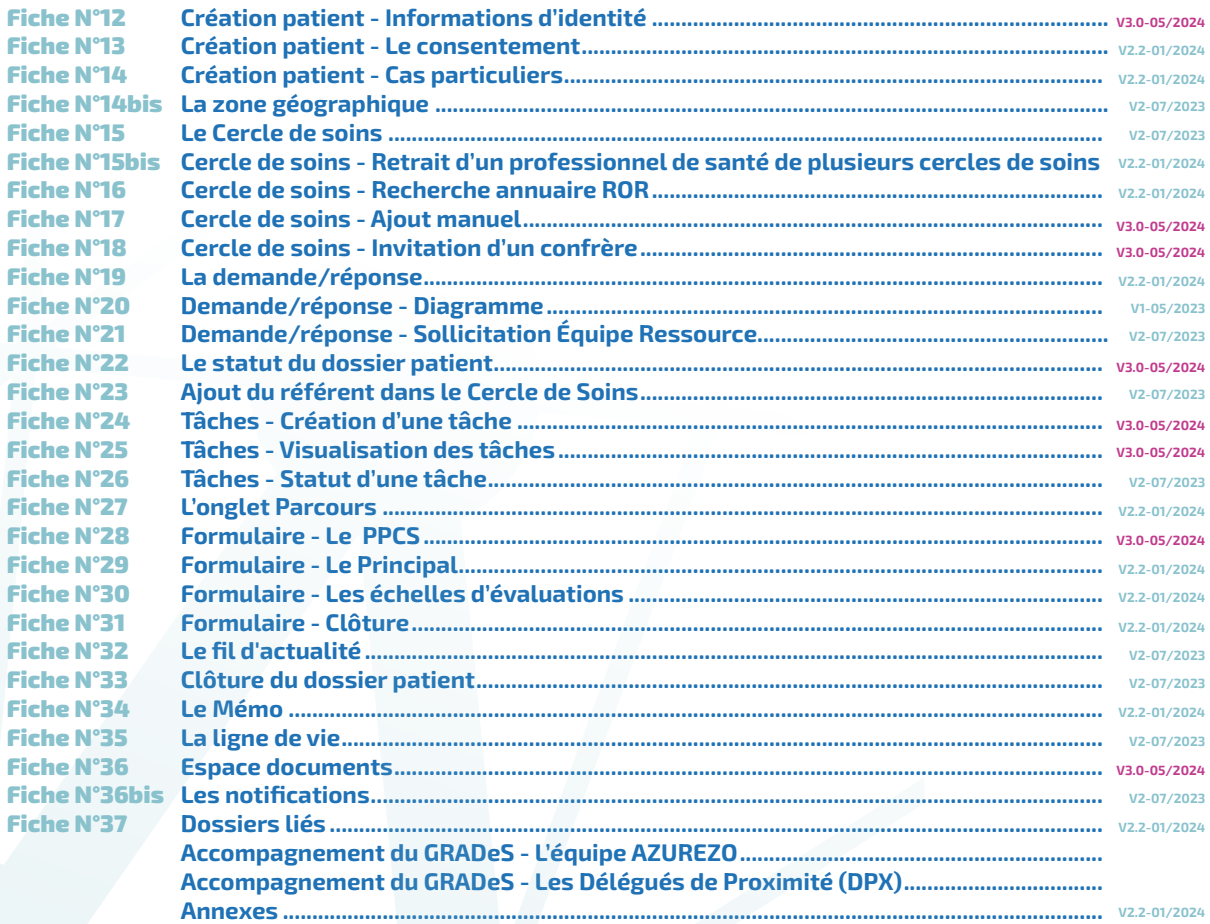

# AZUREZO en général

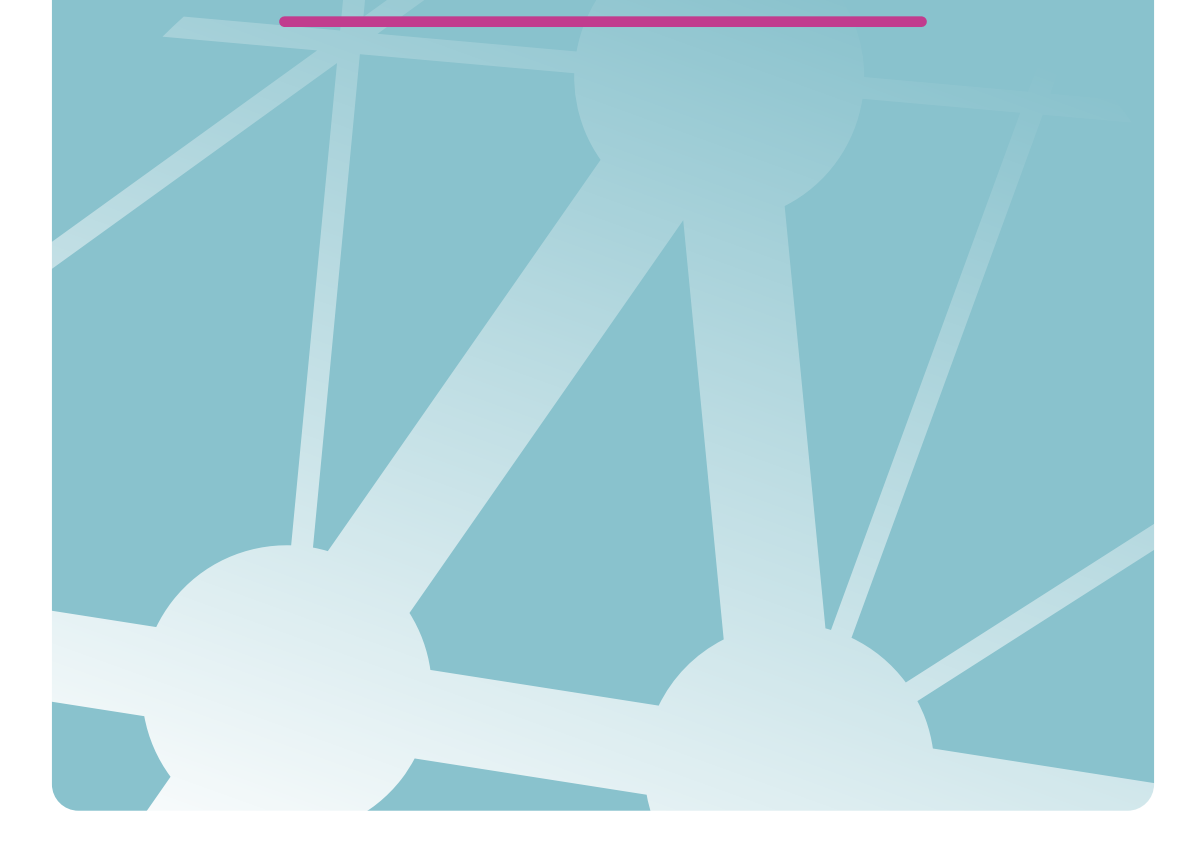

## <span id="page-3-0"></span>Prérequis - Navigateurs compatibles

L'utilisation de l'outil de coordination des professionnels de santé est possible à partir d'un ordinateur de bureau fixe et via un téléphone mobile ou une tablette.

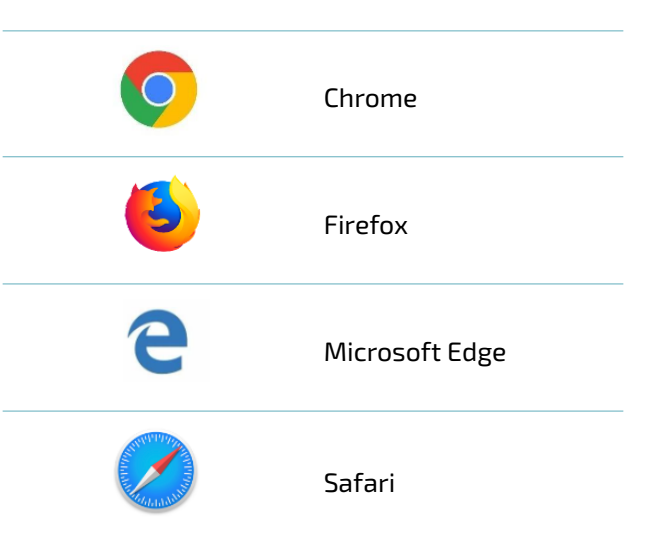

Fiche

## <span id="page-4-0"></span>Prérequis - URL et première connexion

AZUREZO Dossiers est accessible via l'url suivante :

[https://azurezo.sante-paca.fr/orizon/Patients#/Patients](https://azurezo.sante-paca.fr/orizon/Patients%23/Patients)

L'accès à AZUREZO Dossiers (s'effectue via l'authentification) nécessite de s'identifier sur le portail régional PACA.

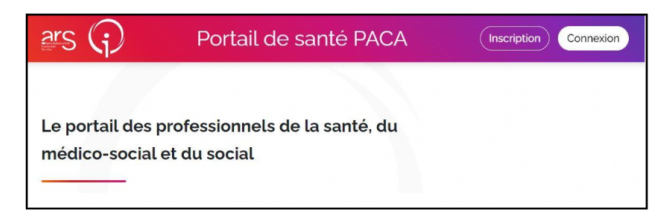

Lors de la première connexion, l'utilisateur qui ne possède pas de compte peut cliquer sur « Demande d'inscription » (dans le cas où le compte de celui-ci n'existe pas). Différentes étapes d'inscription sont demandées :

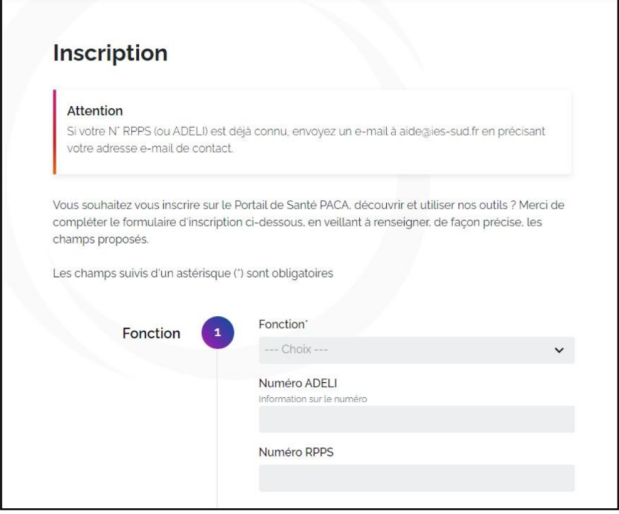

Dans le cas d'une inscription sans carte CPS, le compte n'est validé que par un administrateur de la plateforme E-santé PACA. La modification du mot de passe ou de l'identifiant n'est pas possible depuis l'écran de connexion.

Il vous sera proposé d'utiliser votre carte CPS afin de procéder à l'inscription, si vous n'en possédez pas, un administrateur de la plateforme s'occupera de valider votre inscription.

Lors de votre première connexion, les CGU vous seront présentées et il faudra les accepter afin d'accéder à AZUREZO dossiers.

Fiche

<span id="page-5-0"></span>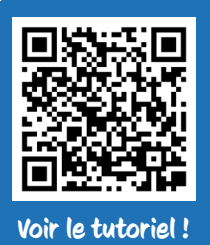

## Déconnexion

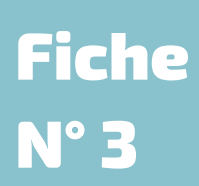

La déconnexion est possible via un bouton en haut à droite de l'écran :

**4**<br>Azurezo

 $1.5.7$ 

**HI II' A O** PICCA NATHALIE **C** 

Il n'est pas nécessaire de se déconnecter à chaque fin d'utilisation (fin de journée par exemple). AZUREZO est conçu pour se déconnecter automatiquement toutes les 8 heures.

<span id="page-6-0"></span>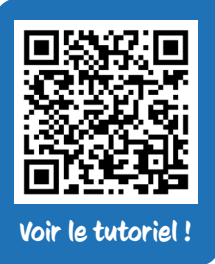

## Présentation générale d'AZUREZO

## Fiche N° 4

Une fois connecté(e), vous accédez à l'outil de coordination :

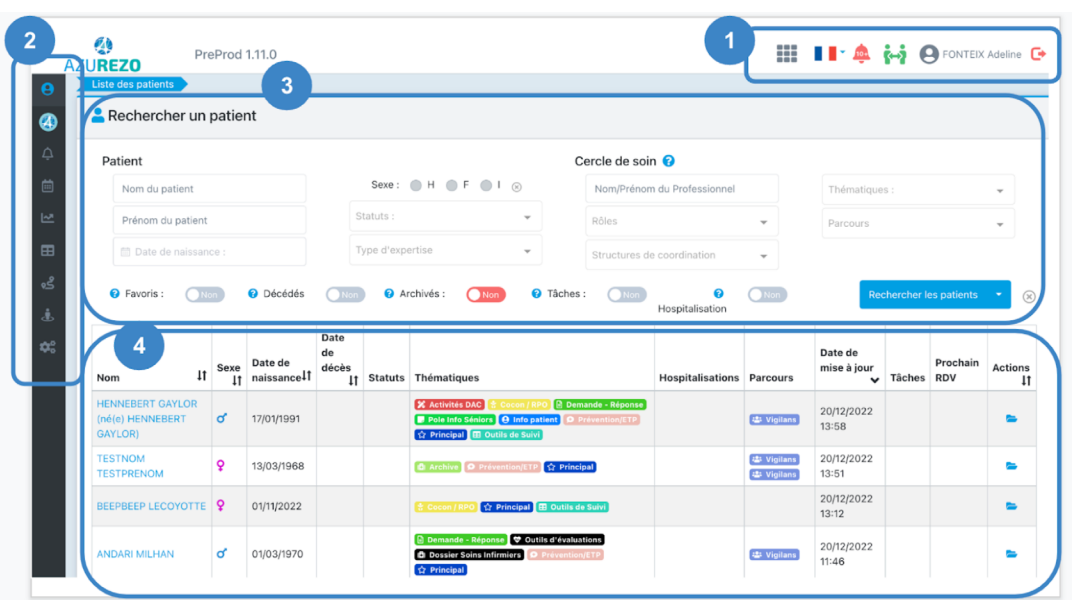

- 1 Gestion du profil
- 2 Menu latéral
- 3 Filtres de recherche
- 4 File active des dossiers

<span id="page-7-0"></span>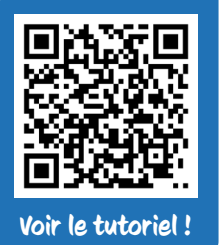

### Gestion du profil

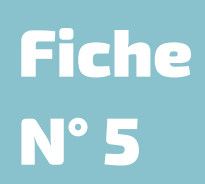

### Grâce à l'icône **se s**itué en haut à droite de l'écran, l'outil AZUREZO donne accès à deux comptes :

- Le compte de la personne physique : en tant que professionnel de PACA
- Le compte de la personne morale : votre structure

#### Les deux possèdent une fiche ROR à jour et sont étroitement liés.

Exemple : Jean DUPONT, Gestionnaire de cas, possède une fiche ROR à son nom propre. L'établissement dans lequel il travaille a lui aussi une fiche ROR dans laquelle Jean DUPONT sera référencé.

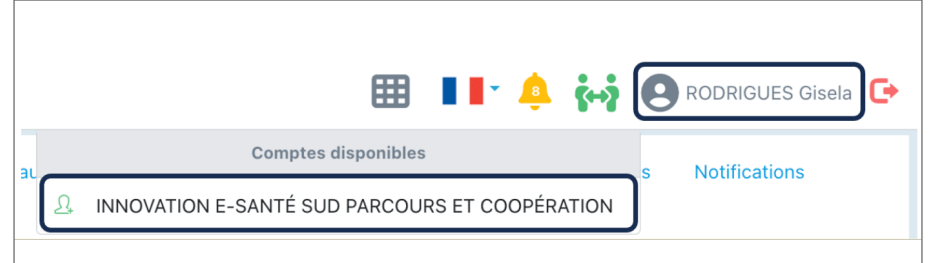

Pour accéder aux informations de votre profil (date de dernière connexion, rôles, structures de rattachement), cliquez sur **e** puis sur **e** Monprofi . Cette page s'ouvre :

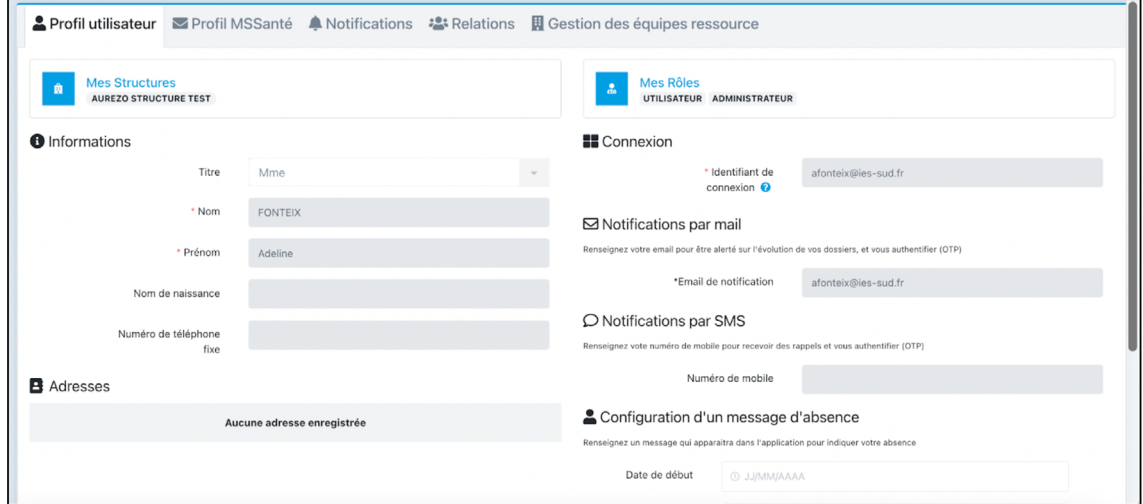

<span id="page-8-0"></span>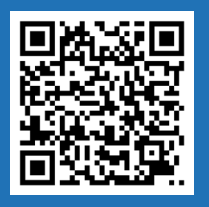

MSSanté

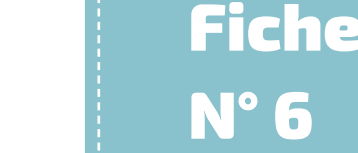

le tutoriel

L'onglet <sup>M Profil MSSanté</sup> permet d'activer le service MSSanté sur son compte et ainsi avoir accès, depuis AZUREZO Discussions à l'ensemble de ses mails Médimail et ses conversations, au même endroit. Cette synchronisation permet d'envoyer et recevoir ses mails MSSanté directement depuis AZUREZO.

NB : En région PACA, le service MSSanté est fourni par l'opérateur Médimail. Seuls des comptes Medimail peuvent être associés.

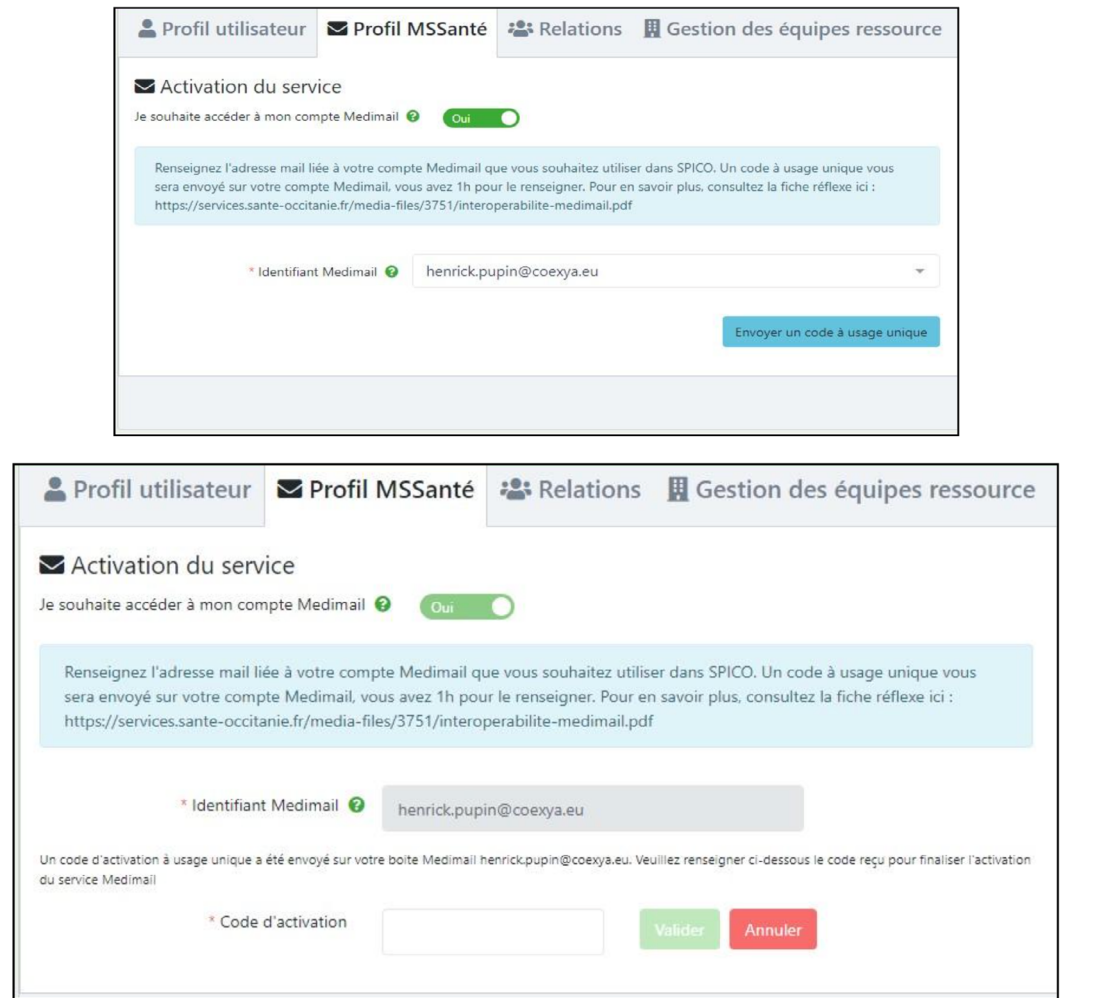

La synchronisation du service Medimail dans AZUREZO permet d'offrir un point d'accès supplémentaire à vos mails Medimail reçus ou envoyés.

- Les mails reçus ou envoyés avant l'activation du service sont également visibles dans AZUREZO
- Les mails envoyés depuis AZUREZO apparaissent également dans le portail Medimail
- Les mails reçus après l'activation du service continuent d'apparaître dans le portail Medimail

L'application n'est pas capable de gérer plusieurs boîtes Medimail pour un même compte utilisateur. Le cas échéant, il est nécessaire de choisir le compte Medimail à synchroniser dans AZUREZO.

NB : Attention à lier votre compte personnel à votre MSsanté et non pas le compte de votre structure qui est partagé avec les autres membres de celle-ci.

<span id="page-9-0"></span>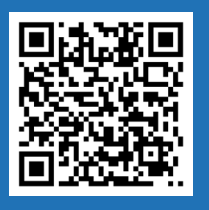

## Gestion des équipes ressources

## Fiche N° 7

Voir le tutoriel !

L'onglet **E**l Gestion des équipes ressource permet à la structure DAC d'apparaître dans le répertoire régional et ainsi être sollicitée par des professionnels de santé de PACA directement depuis AZUREZO.

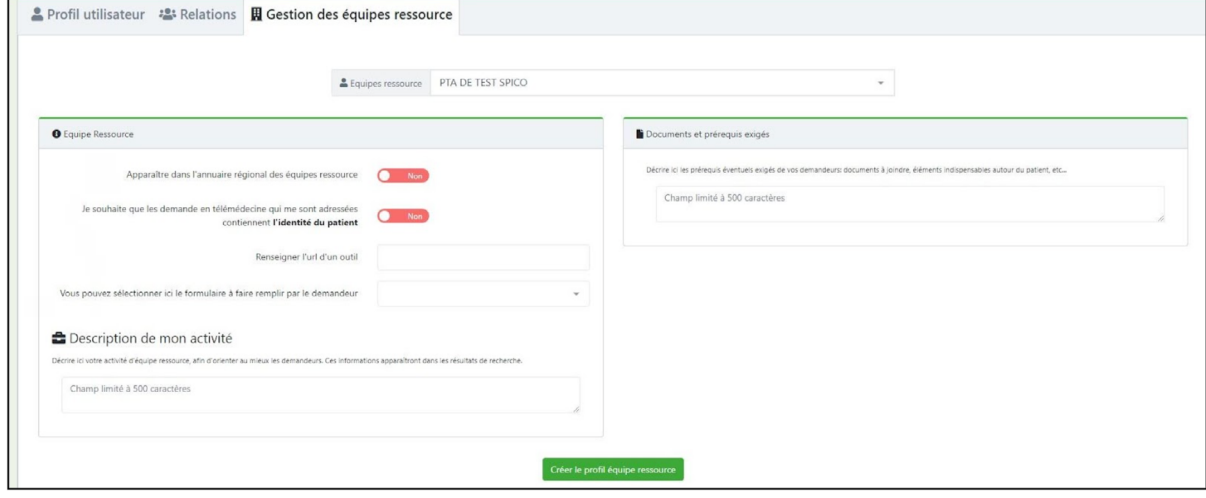

Pour sortir de la gestion du profil, cliquez sur Retour accueil

## Fiche N° 8

## <span id="page-10-0"></span>Menu latéral

Le menu latéral AZUREZO permet d'accéder à :

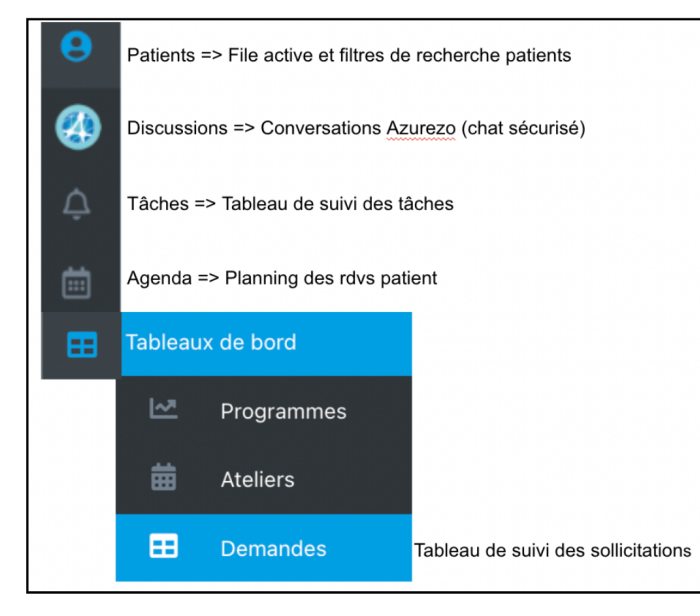

Selon vos droits (Utilisateur ou Super Utilisateur), vous aurez accès à tout ou partie de ce menu. (Cf. Chapitre "Processus métier DAC").

<span id="page-11-0"></span>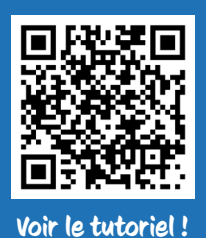

## Filtres - Choisir ses critères de recherche d'un dossier patient

Une recherche peut être réalisée selon plusieurs critères :

• Recherche de la personne :

- Nom,
- Prénom,
- Date de naissance,
- Sexe,
- Recherche par statut du dossier usager/patient,
- Recherche par thématiques (Assistance, Diabète, PPS…),
- Recherche par professionnel prenant en charge l'usager/patient,
- Recherche par rôles,
- Recherche par structure,
- Recherche par zone géographique et/ou ville du patient.

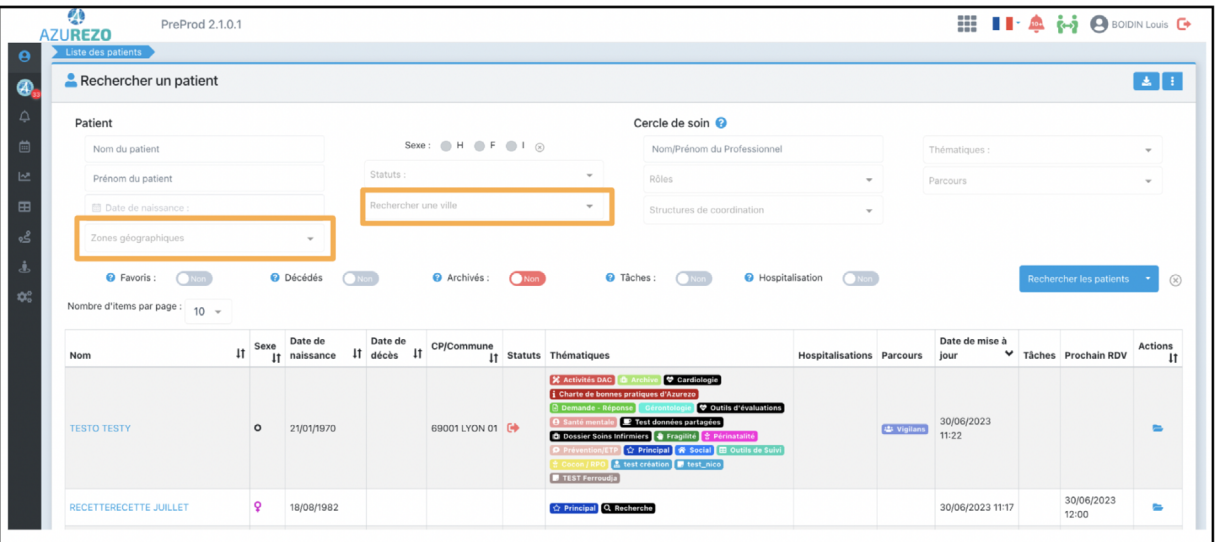

<span id="page-12-0"></span>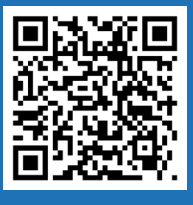

### Filtres - Mémoriser ses filtres de recherche

Voir le tutoriel

Avant de lancer la recherche, il est possible de mémoriser les filtres choisis en cliquant sur la flèche vous accéderez au menu de mémorisation des filtres :

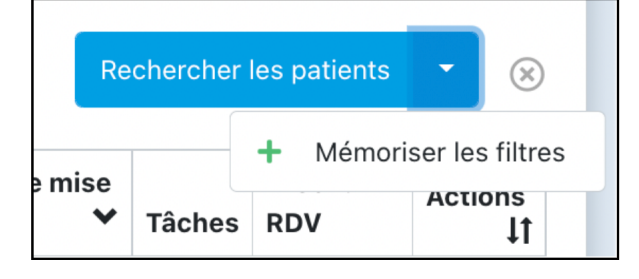

Vous pourrez retrouver vos filtres enregistrés dans la liste déroulante via

Vous pouvez choisir une recherche par défaut . Cette dernière sera appliquée automatiquement sur votre tableau de bord usager/patient. Il ne peut être choisi qu'une recherche par défaut.

Lorsque vous êtes connectés en tant que structure (bonhommes verts), les filtres que vous choisissez ne seront effectifs que pour vous-même (personne physique) et ne s'appliqueront pas à l'ensemble de votre structure.

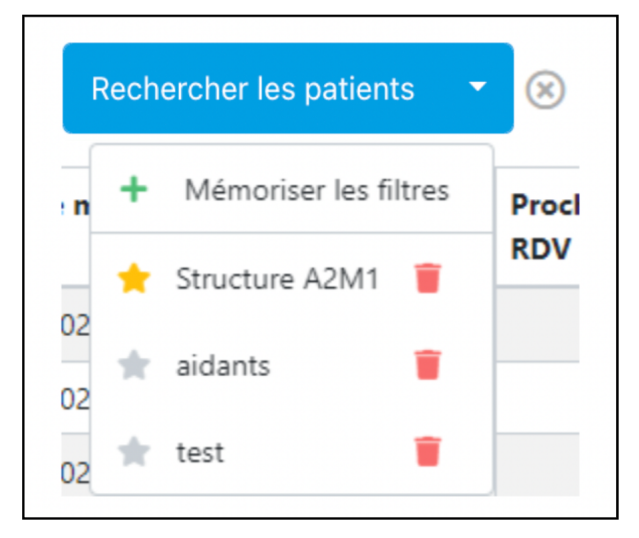

Des filtres peuvent être supprimés via l'icône . En cas de suppression, cette action est irréversible.

<span id="page-13-0"></span>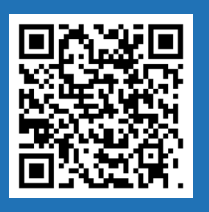

## File active des dossiers

## Fiche N°11

Voir le tutoriel

Une fois les critères de recherche sélectionnés, cliquez sur Rechercher les patients

. Votre sélection sera affichée dans le tableau

de bord. Seuls les dossiers patients sur lesquels vous êtes "habilité" (dans le cercle de soin) s'afficheront.

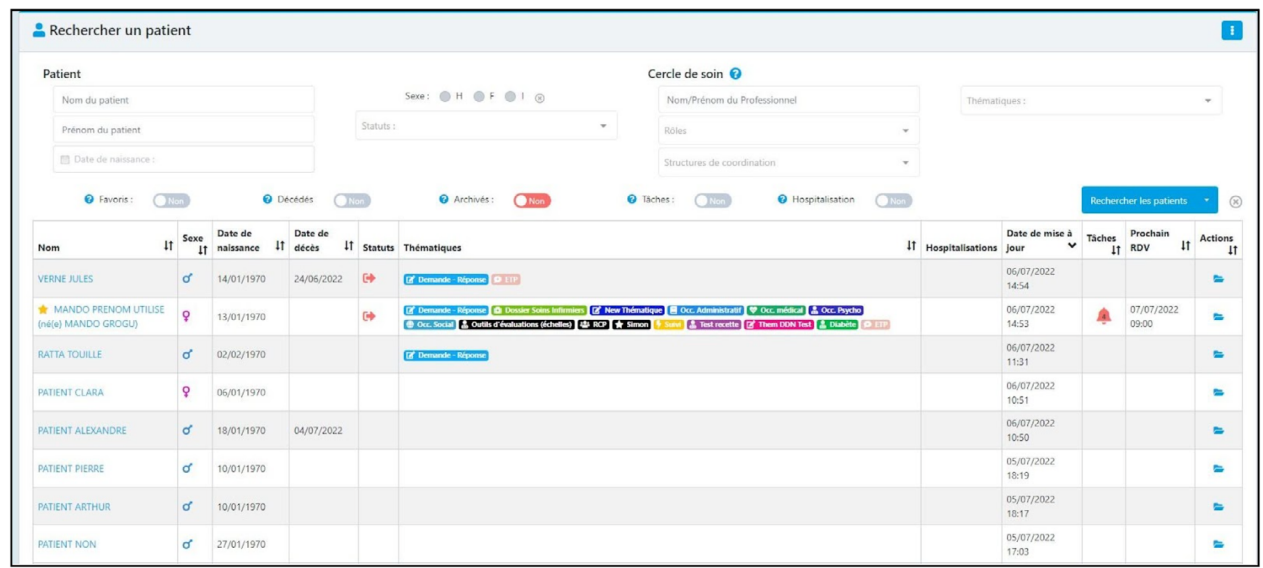

Il est possible de choisir le nombre de dossiers affichés par page, grâce à la pagination.

L'export des données patient, grâce au bouton en haut à droite de la file active (max 1000 patients).

#### NOUVEAUTÉ MAI 2024 :

Le bandeau permettant de rechercher/créer un patient est affiché en permanence lors de la navigation sur le tableau de bord des patients.

Il est possible de filtrer sur plusieurs thématiques et plusieurs rôles.

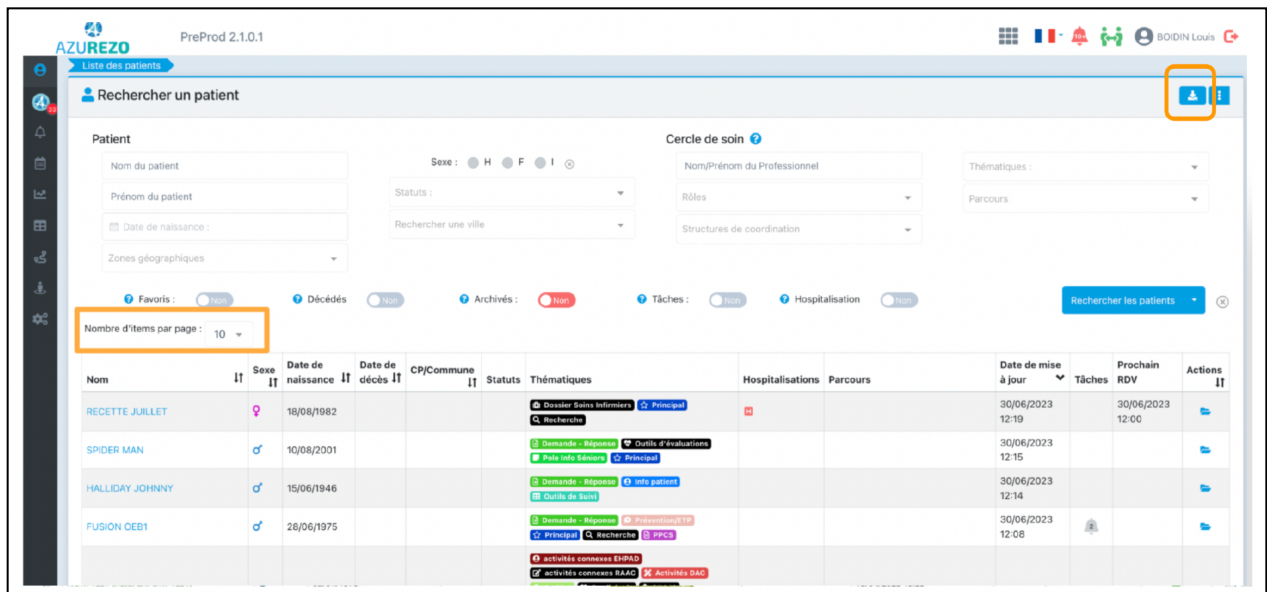

<span id="page-14-0"></span>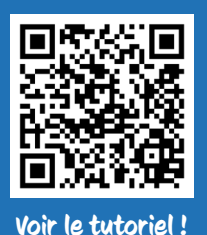

## Présentation générale d'un dossier patient

## Fiche N°11bis

Tous les dossiers patients sont identiques et sont structurés de cette manière :

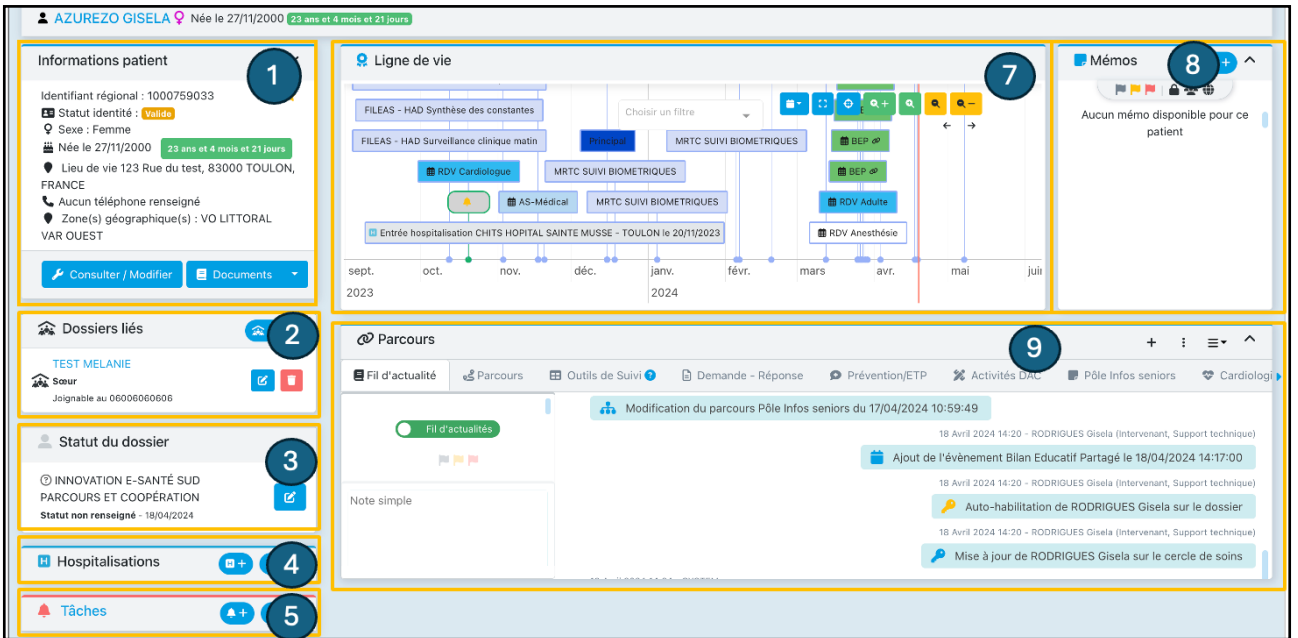

#### Les différentes rubriques :

- 1 : Informations administratives du patient
- 2 : Les dossiers liés (cf fiche 37)
- 3 : Le statut du dossier (cf fiche 22)
- 4 : Les hospitalisations du patient (hospitalisations passées, ou futures, programmées ou non).
- 5 : Les tâches (cf fiche 24)
- 6 : Le cercle de soins (cf fiche 15)
- 7 : La ligne de vie (cf fiche 35)
- 8 : Le mémo (cf fiche 34)
- 9 : Le parcours (cf fiche 27)

#### NOUVEAUTÉ MAI 2024 :

Les noms et prénoms du patient sont désormais affichés en permanence sur le dossier patient.

# Processus métier DAC

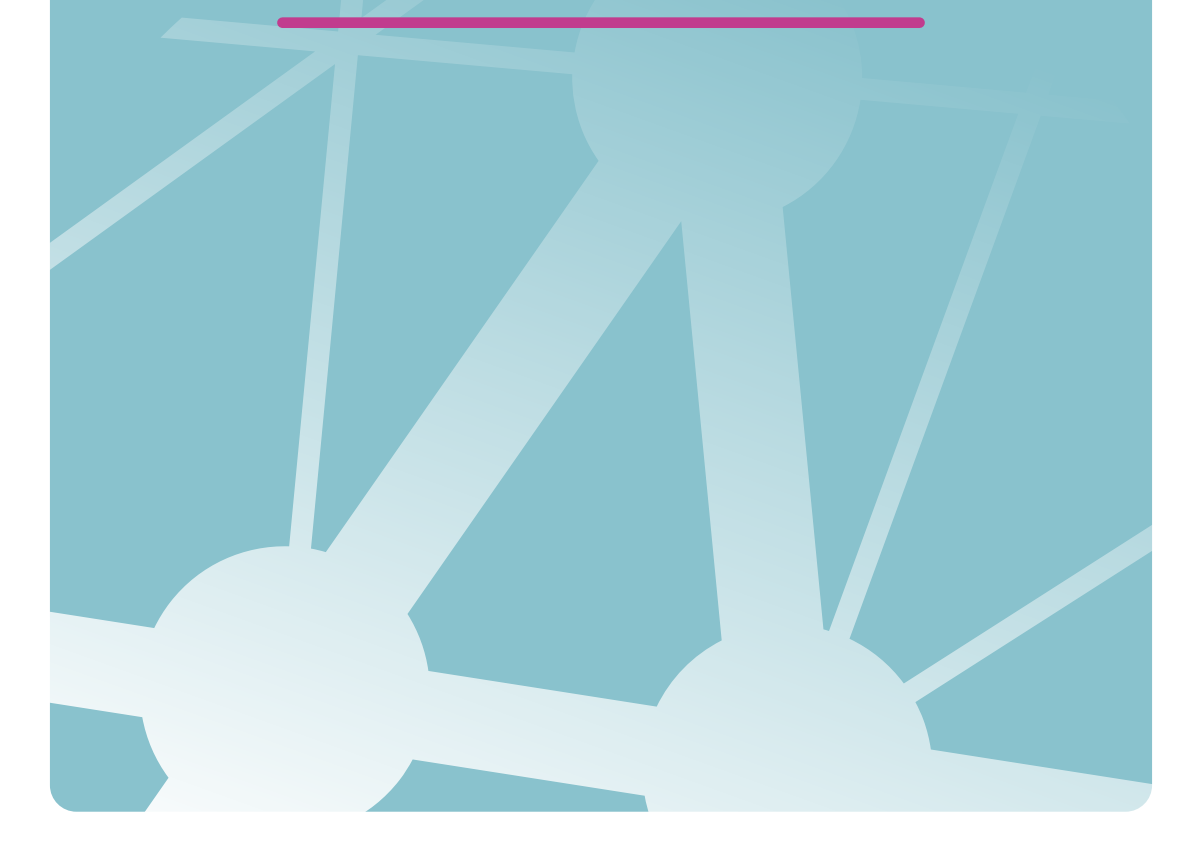

<span id="page-16-0"></span>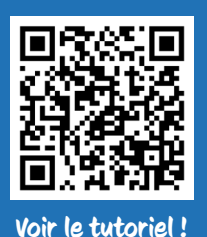

## Création patient - Informations d'identité

## Fiche N°12

Connecté en tant que structure DAC, (cf chapitre Gestion du profil), la création de l'usager se fait depuis la file active des dossiers patients, grâce au bouton

### <sup>2</sup>+ Créer un nouveau patient en bas de page.

Un bouton de création de patient se retrouve également en bas de la page de tableau de bord des demandes.

Le bouton "Rechercher si le patient est existant" remplace "Créer le patient". Il suffira donc de renseigner les 5 traits d'identitovigilance. Si aucune proposition ne correspond à la personne, il est proposé de créer le patient et AZUREZO reprend les données préalablement saisies.

Lors de la création d'un usager/patient, il est obligatoire de renseigner certaines informations dont :

- le nom de naissance,
- le premier prénom de naissance,
- la date de naissance,
- le sexe,
- la commune de naissance.

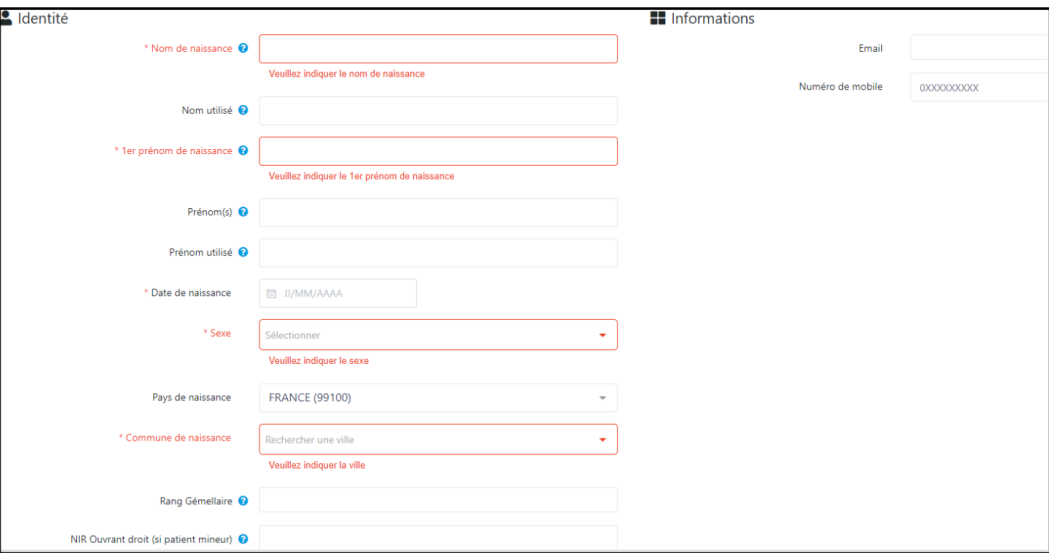

Ces informations peuvent être complétées avec :

- Le nom utilisé : l'enregistrement du nom utilisé est obligatoire lorsqu'il est différent du nom de naissance. Ce champ est destiné à permettre l'enregistrement du nom utilisé par l'usager dans la vie courante ;
- Les prénom(s) : ce champ fait partie des traits stricts à renseigner dès lors qu'il est possible d'accéder à un document d'identité ;
- Le prénom utilisé : l'enregistrement du prénom utilisé est obligatoire lorsqu'il est différent du premier prénom de naissance. Ce champ est destiné à permettre l'enregistrement du prénom utilisé par l'usager dans la vie courante ;
- Le pays de naissance ;
- Le rang gémellaire ;
- Le NIR ;
- L'email ;
- Le numéro de mobile

Un utilisateur/ une structure qui crée un dossier patient est automatiquement habilité pour accéder au dossier.

Si toutefois certaines informations obligatoire ne sont pas connues au moment de la création :

- Nom ou prénom de naissance inconnu : saisir "À DEMANDER" en majuscule
- Date de naissance inconnue : saisir 01/01/1900.
- Pays ou commune de naissance inconnu(e) : saisir 99999

Ces solutions de contournement sont autorisées, mais provisoires. Ces 5 traits stricts seront donc à compléter au fur et à mesure de la prise en charge.

#### NOUVEAUTÉ MAI 2024 :

L'adresse du patient et son numéro de téléphone peuvent être remplis dès la création du dossier.

**Fiche** 

N°12

suite

## <span id="page-18-0"></span>Création patient - Le consentement

Le recueil du consentement de l'usager/patient est obligatoire pour procéder à la prise en charge.

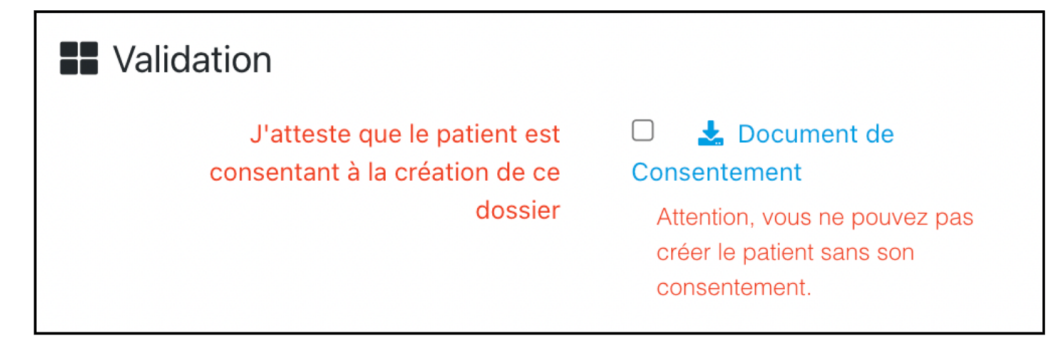

## Fiche N°13

Le document de consentement est accessible en cliquant dessus pour le télécharger.

Le consentement peut être recueilli par :

- l'usager/patient lui-même ;
- le curateur ;
- le tuteur légal ;
- la personne de confiance ;
- le titulaire de l'autorité parentale ;
- une autre personne (à préciser).

Important : Afin de limiter les erreurs, il est désormais obligatoire de renseigner une raison de l'annulation du consentement.

#### Pour information :

La vérification d'une pièce d'identité lors de l'enregistrement des traits d'identité permet d'accorder un niveau de confiance à l'identité numérique, ce qui a des conséquences pour ses usages ultérieurs. Les pièces d'identité reconnues sont :

- la carte d'identité ;
- le passeport ;
- le livret de famille ;
- l'extrait d'acte de naissance ;
- le titre permanent de séjour.

Sont exclus des pièces d'identité :

- le permis de conduire ;
- la carte vitale.

<span id="page-19-0"></span>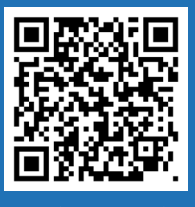

## Création patient - Cas particuliers

## Fiche N°14

Voir le tutoriel !

Trois cas particuliers peuvent être notés :

#### En cas d'identité homonyme

Permet de faciliter l'identification et la gestion des identités numériques à fort taux de ressemblance (homonymes avérés et identités approchantes) qui doivent faire l'objet d'une vigilance particulière ;

#### En cas d'identité douteuse

Permet de tracer l'existence d'un doute sur la véracité de l'identité recueillie (usager confus, suspicion d'utilisation frauduleuse d'identité, situation sanitaire exceptionnelle…) ;

#### En cas d'identité fictive

Permet de signaler que l'identité recueillie n'a pas de rapport avec l'identité réelle du patient (anonymisation, patient non communiquant ou délirant, ...). Les traits de l'identité peuvent alors être saisis à « VIDE ».

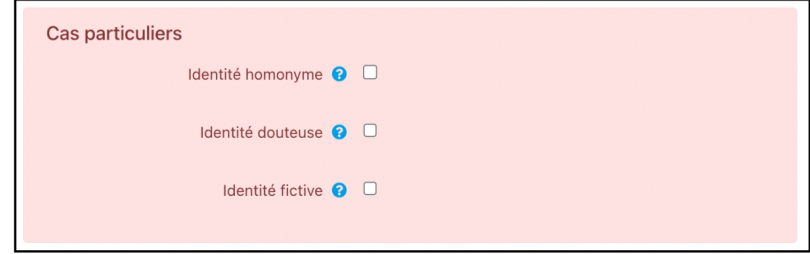

Une fois les traits d'identité complétés on peut cliquer sur le bouton " créer le patient" pour finaliser la création de son dossier.

Il est possible de lier deux dossiers patients ayant un lien de parenté. Cette fonctionnalité permet de faciliter la transition entre les différents dossiers d'une même famille et de créer des tâches communes (voir fiche n°37)

<span id="page-20-0"></span>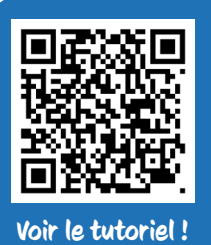

## La zone géographique

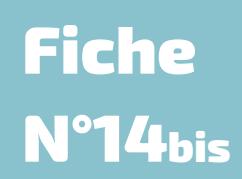

Côté coulisses et paramétrage AZUREZO, il est possible de déterminer une ou plusieurs zones géographiques (regroupement de communes par exemple).

Une fois créée, la zone géographique du patient apparaît à plusieurs endroits sur le dossier du patient, dès sa création et peut-être utilisée comme filtre de recherche :

• Dans le tableau de bord des demandes/réponses

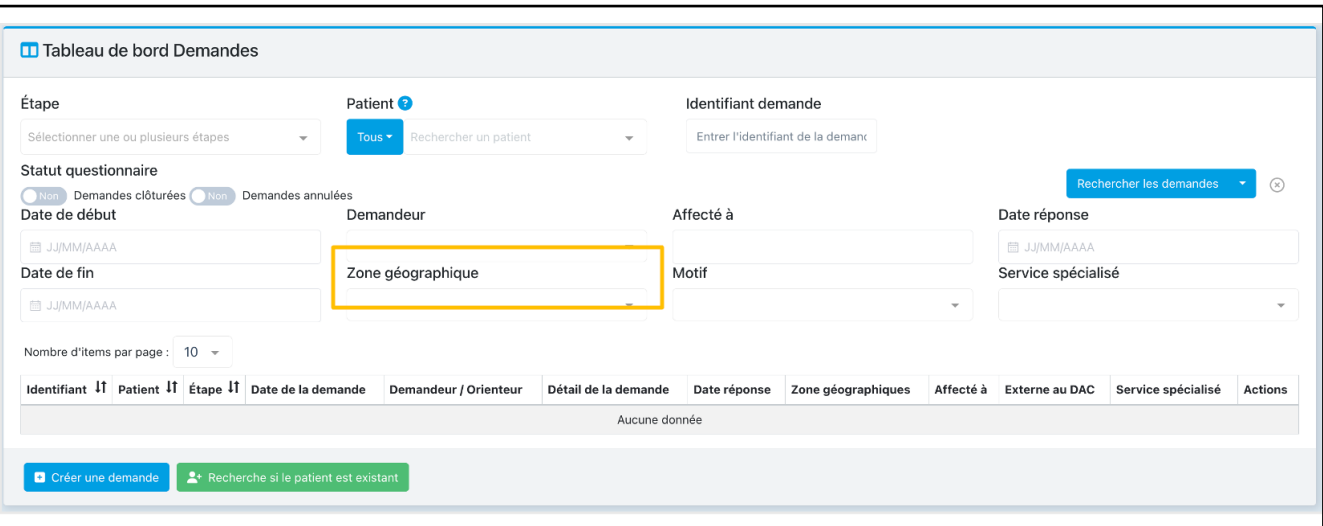

• Dans le tableau de bord des tâches

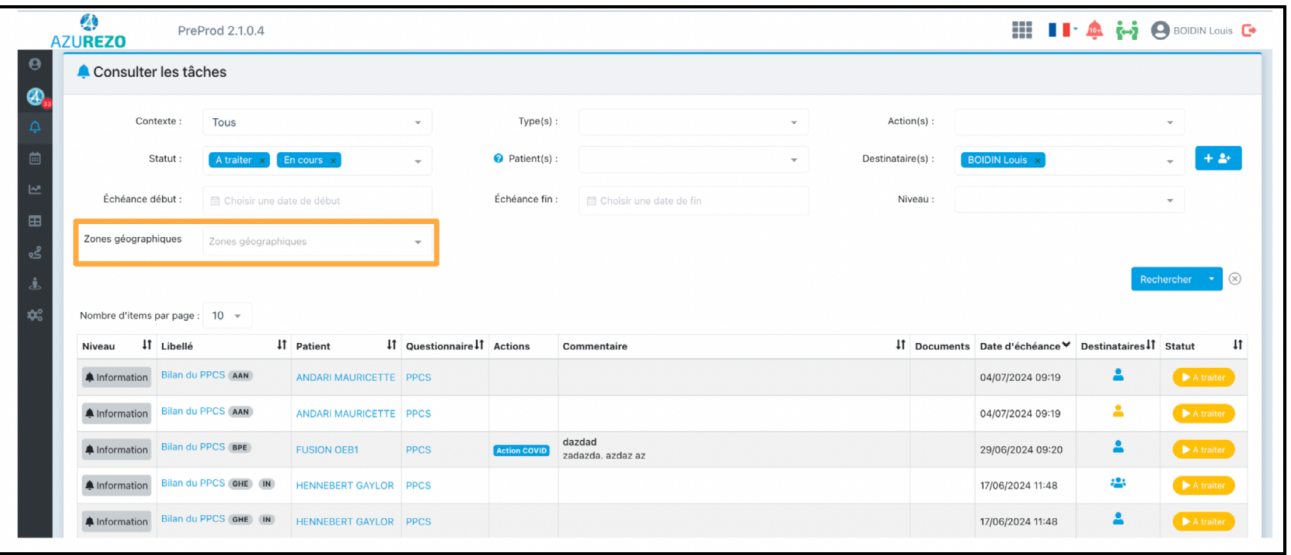

<span id="page-21-0"></span>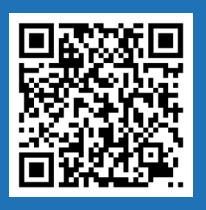

### Le Cercle de soins

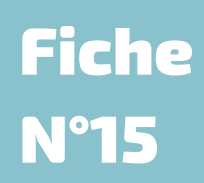

Voir le tutoriel !

Dans le cadre de la prise en charge d'un usager/patient, Le cercle de soins permet d'identifier tous les professionnels intervenant dans la prise en charge du patient. Le cercle peut être composé de

personnes physiques (médecin, IDEL, représentant légal, aidant principal, personne de confiance…) ou de structures (SAAD, cabinet médical, hôpital…).

Les rôles récurrents et/ou prioritaires seront mis en avant et seront affichés dans le Cercle de soins, par ordre d'importance. Cet ordre est à définir avec les CMN pour que l'équipe du GRADeS fasse le paramétrage.

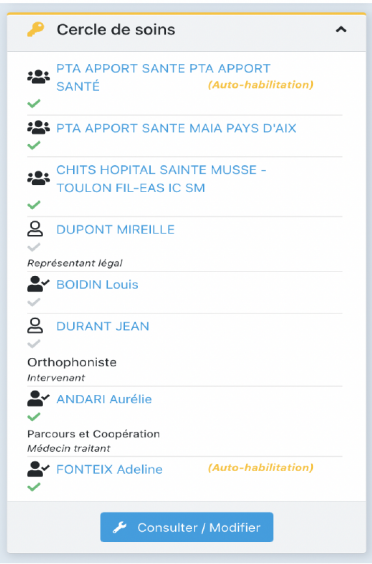

La personne ou structure ayant créé le dossier est automatiquement habilitée sur le dossier et l'étiquette "auto-habilitation" en jaune sera affichée.

Être habilité sur un dossier permet de consulter tout ou partie de celui-ci, selon sa profession renseignée dans le ROR, son rôle dans le dossier et son habilitation.

Le numéro de téléphone des intervenants, ainsi que la partie description (champ libre) sont visibles depuis le dossier, sans avoir besoin de cliquer sur le tableau du cercle de soins. Ils apparaissent en cliquant sur la popup.

Pour alimenter le Cercle de Soins d'un dossier, il faut cliquer sur **Au Consulter / Modifier** . Cette page s'ouvre :

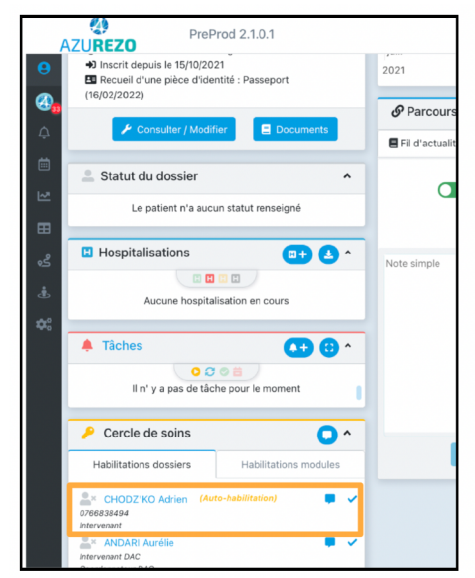

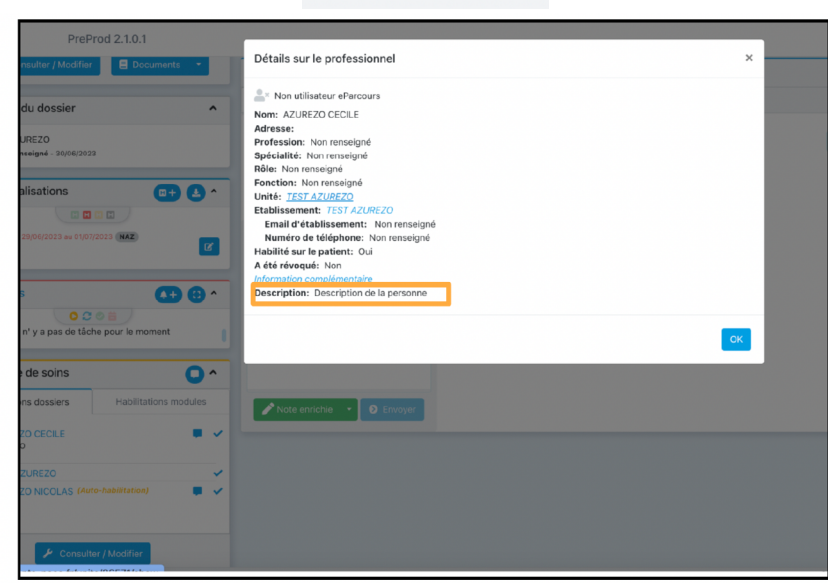

#### Deux possibilités :

- Ajouter une personne physique (professionnel de santé ou entourage du patient). Plusieurs possibilités d'ajout :
	- Recherche ROR
	- Manuellement (si aidant ou si professionnel non présent dans le ROR)
	- Invitation d'un confrère

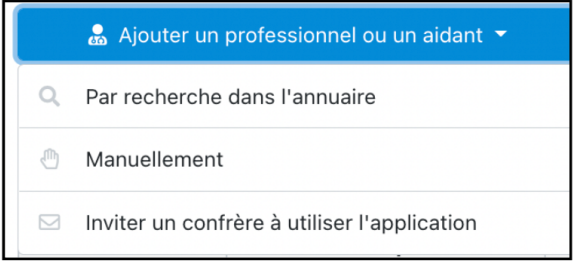

#### • Ajouter **une structure** (personne morale)

- Plusieurs possibilités d'ajout :
- Recherche ROR
- Manuellement (si structure non référencée/non trouvée dans le ROR)

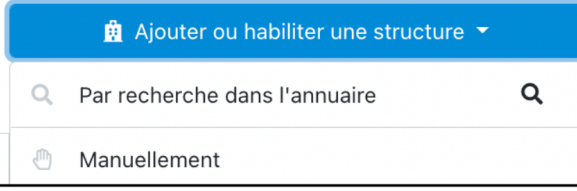

## <span id="page-23-0"></span>Cercle de soins - Retrait d'un professionnel de santé de plusieurs cercles de soins

## **Fiche** N°15bis

Une personne physique peut se retirer elle-même d'un cercle de soins.

- Dans la file active patient cliquer sur puis sur .

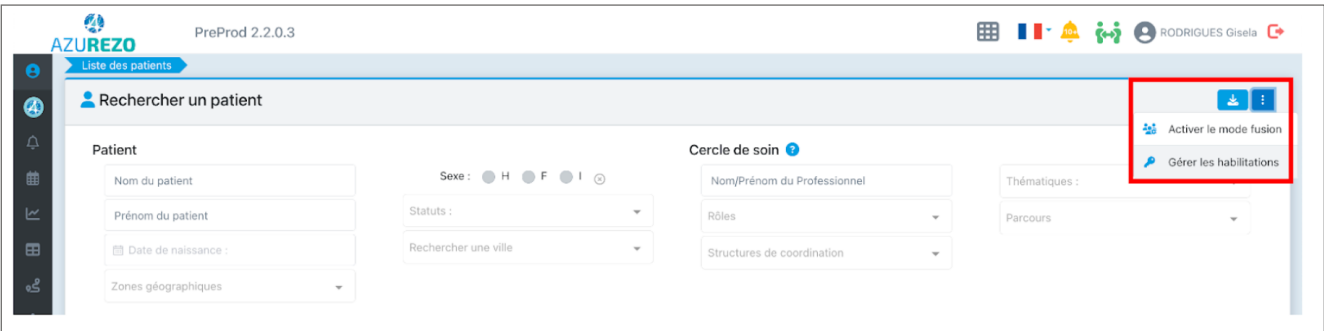

#### - Sélectionner le ou les patients identifiés puis sur **Gérer les habilitations**

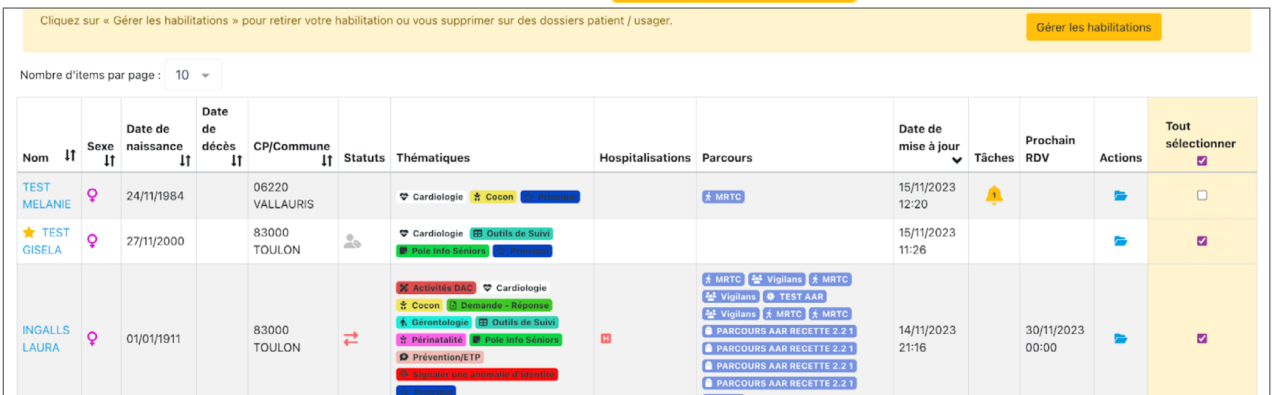

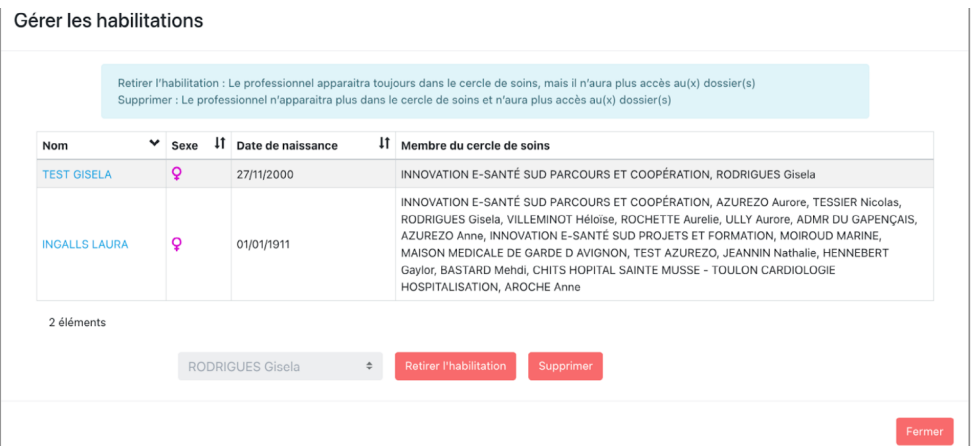

Une fenêtre s'ouvrira. 2 notions sont à distinguer :

- Le retrait de l'habilitation : le professionnel apparaîtra toujours dans le cercle de soins, mais il n'aura plus accès au(x) dossier(s).
- Supprimer : le professionnel n'apparaîtra plus dans le cercle de soins et n'aura plus accès au(x) dossier(s).

#### En tant que personne morale

La personne morale aura également la capacité de superviser les habilitations des professionnels au sein de sa structure. Il sera possible d'ajouter ou de retirer un professionnel de plusieurs cercles de soins et/ou de retirer ses habilitations.

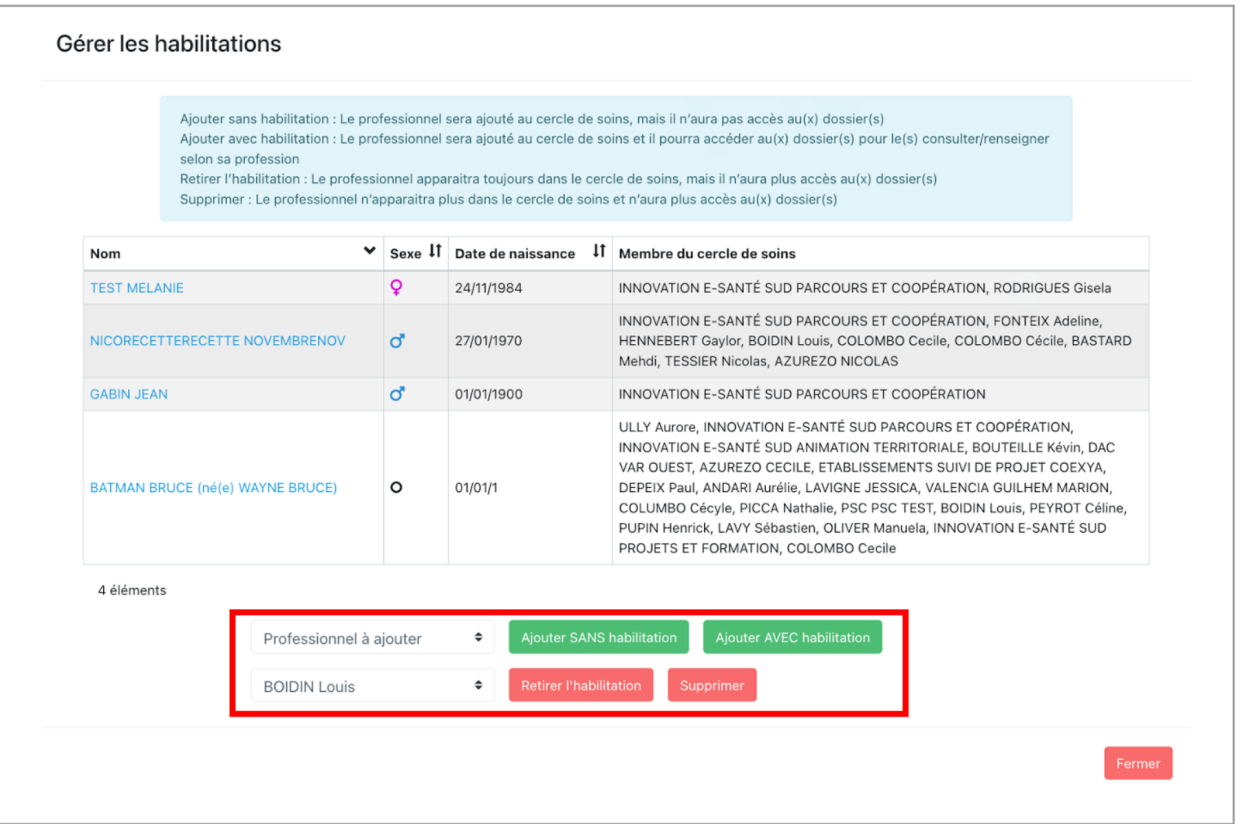

Fiche

N°15bis

suite

## <span id="page-25-0"></span>Cercle de soins - Recherche annuaire ROR

La recherche annuaire **pe**ut s'effectuer selon le nom, la ville, la structure de coordination ou la profession du professionnel. Il est possible de filtrer la recherche d'une personne morale par unité/service/établissement.

Pour ajouter le professionnel dans le cercle de confiance, il faut le lier  $\boxed{\scriptstyle\mathscr{P}}$  au dossier du patient.

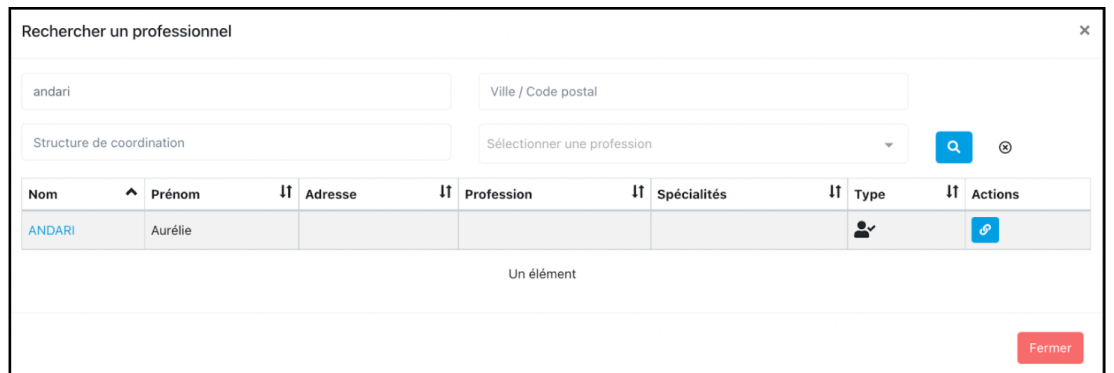

Lors de l'ajout du professionnel, il faut définir son rôle parmi une liste déroulante et indiquer s'il est habilité au dossier de l'usager/patient.

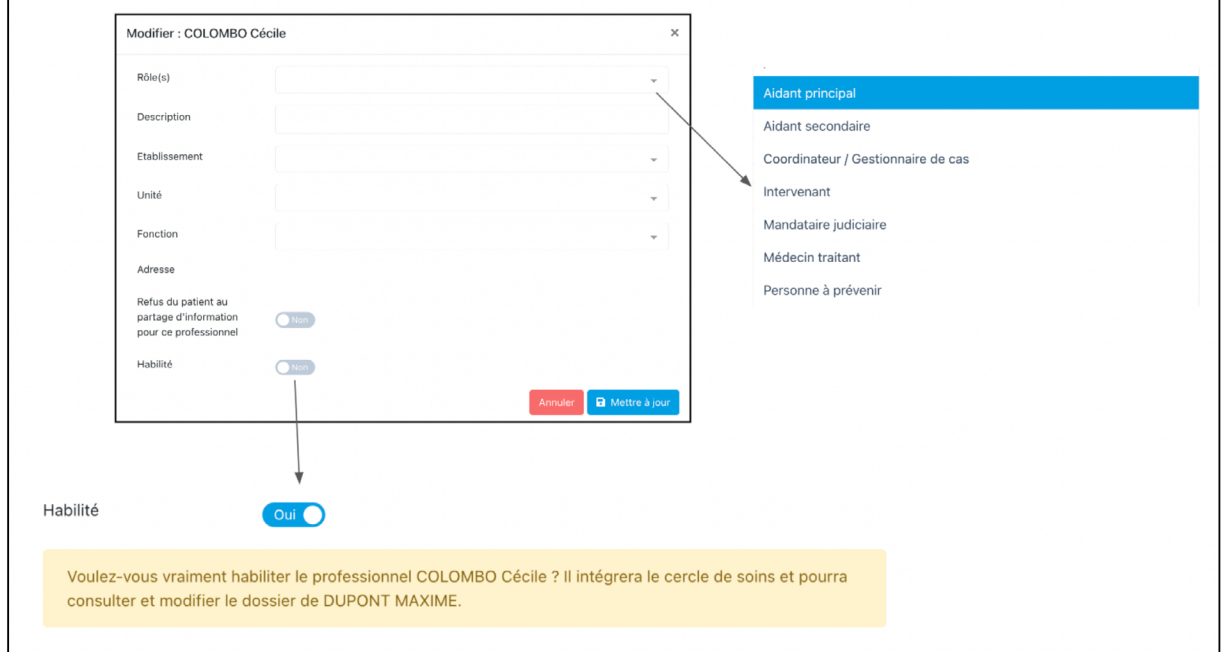

**Fiche** 

### <span id="page-26-0"></span>Cercle de soins - Ajout manuel

L'ajout manuel est utile pour ajouter un professionnel non référencé/non trouvé par la recherche ROR, ou ajouter une personne de l'entourage du patient (aidant). Il faudra lui attribuer un rôle (liste déroulante identique que lors de la recherche ROR). Une personne ajoutée de cette manière dans le cercle de soins ne pourra en aucun cas accéder au dossier de coordination.

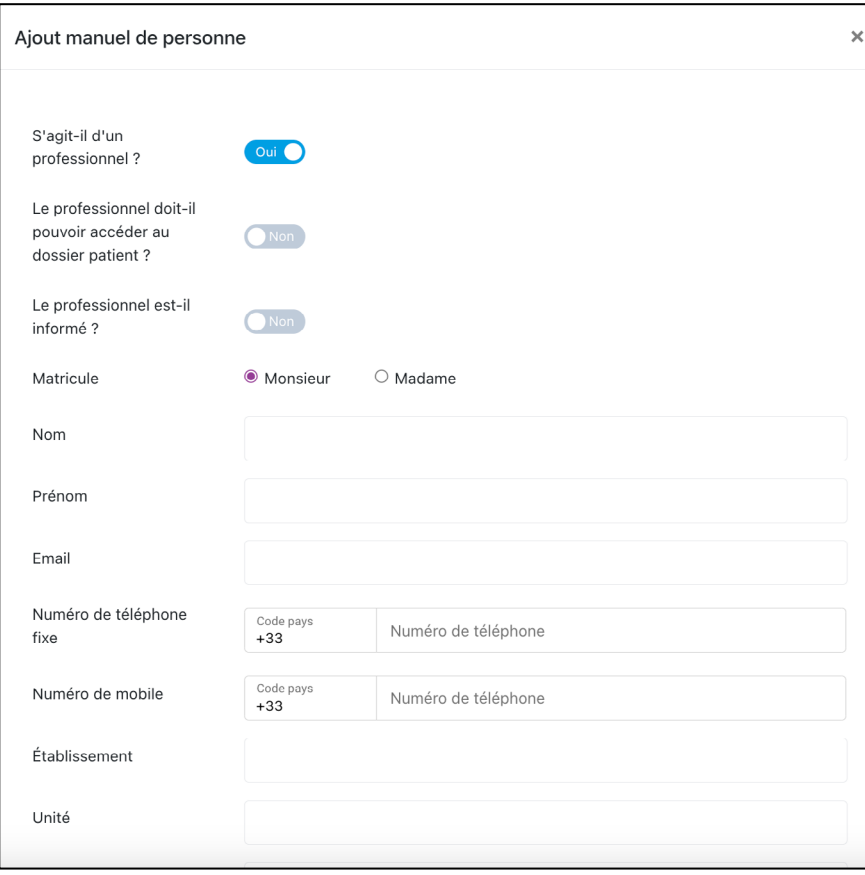

#### NOUVEAUTÉ MAI 2024 :

Il est possible d'envoyer un formulaire directement depuis AZUREZO au centre de services afin qu'il intègre le professionnel dans le ROR.

Si la question « S'agit-il d'un professionnel ? » est répondue par Oui, deux nouvelles questions sont ajoutées :

- « Le professionnel doit-il pouvoir accéder au dossier patient ? » Oui / Non (Non par défaut)
- « Le professionnel est-il informé ? » Oui / Non

Si au moins l'une des deux nouvelles questions a une réponse affirmative au moment du clic sur « Ajouter » :

- Les champs Nom, Prénom, Ville et Profession sont obligatoires.
- Un mail vers le centre de service du ROR (adresse destinatrice : aide@ies-sud.fr) est généré.

Dans le tableau des membres du cercle de soin du patient, le PS pour lequel une demande automatique au

centre de service du ROR est identifié par l'icône

Fiche

## <span id="page-27-0"></span>Cercle de soins - Invitation d'un confrère

Cliquer sur cette option enverra un message automatique d'invitation au professionnel pour lequel il vous sera demandé de fournir une adresse mail de contact. Ce message à pour but de le guider dans la procédure d'inscription à AZUREZO.

Ce message est adressé depuis l'outil de messagerie. Il faut donc être en mesure de communiquer à AZUREZO l'adresse mail du confrère. Le professionnel peut alors suivre la procédure d'inscription.

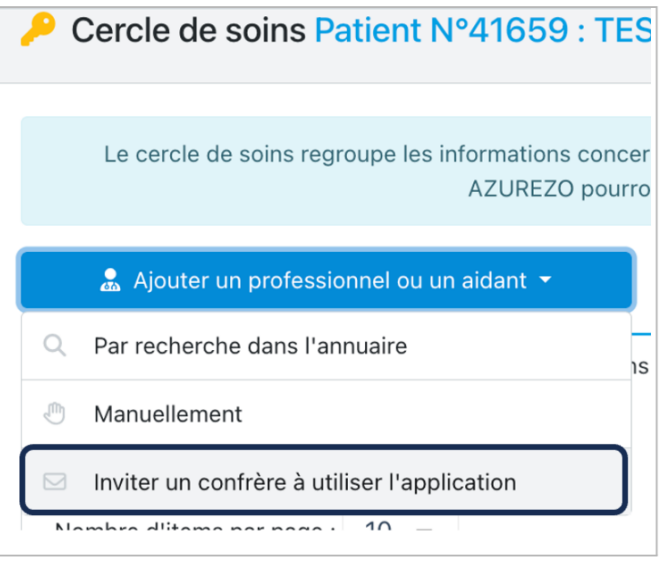

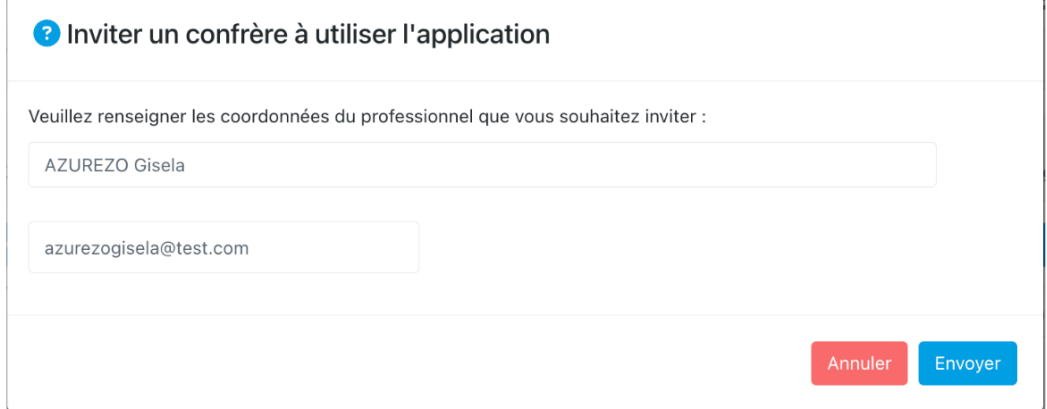

#### NOUVEAUTÉ MAI 2024 :

Il est possible d'être notifié de l'inscription sur AZUREZO d'un professionnel que l'on aurait invité. Vous pouvez choisir d'être notifié de cette action en vous rendant dans l'onglet "Notifications" de votre profil (cf. fiche n°36bis).

## Fiche N°18

<span id="page-28-0"></span>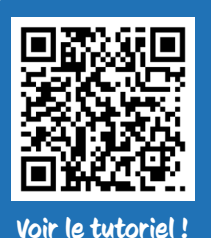

## La demande/réponse

Le formulaire de Demande/ Réponse est utilisé lorsqu'un professionnel, une structure ou un aidant sollicite le DAC.

Ce formulaire est composé de deux parties/étapes :

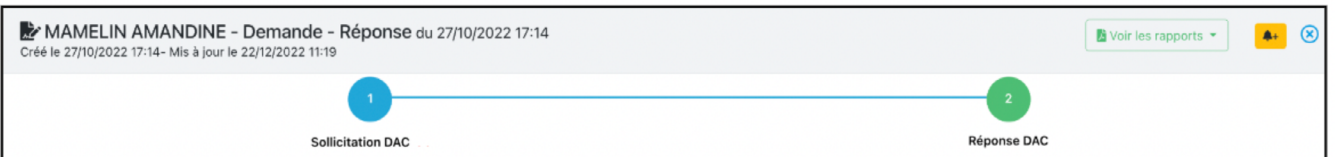

#### L'étape 1

La sollicitation : Permet de renseigner tous les éléments concernant la demande de prise en charge : Le nom et/ou fonction du demandeur, le motif, la date de sollicitation, la zone géographique du patient concerné…

#### L'étape 2

La réponse : Permet de préciser les premiers éléments de réponses apportés au demandeur en fonction de sa sollicitation (préconisations).

Selon le type de sollicitation, les champs peuvent différer. Pour un meilleur traitement, il est important de donner le plus d'informations possibles à l'étape 1.

Après avoir renseigné ces deux étapes (1 et 2), le formulaire Demande/Réponse doit être clôturé, grâce au bouton  $\bullet$  Clôturer en bas à droite de l'écran (voir diagramme ci-dessous).

Il est important de *créer une demande/réponse pour chaque nouvelle sollicitation*, même une simple demande d'information.

Exemple : Un appel téléphonique pour avoir la liste des EHPAD disponibles dans le secteur Haut-Var.

#### NOUVEAUTÉ JUILLET 2023

L' ajout du bouton "clôturer et consulter le dossier patient", à la fin de l'étape 2.

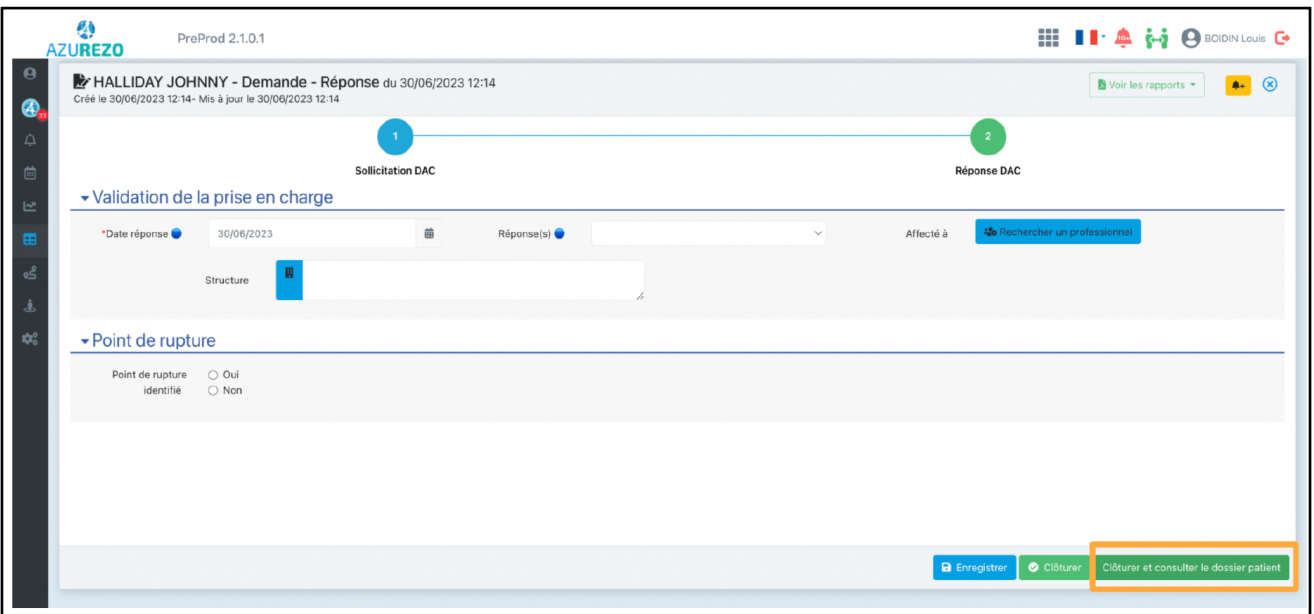

Sur l'écran de formulaire de demande et dans le tableau de bord des demandes, lorsque vous effectuez une recherche d'un professionnel de santé dans l'annuaire externe, les informations concernant l'établissement et l'unité du professionnel de santé sont désormais visibles.

Fiche

<span id="page-29-0"></span>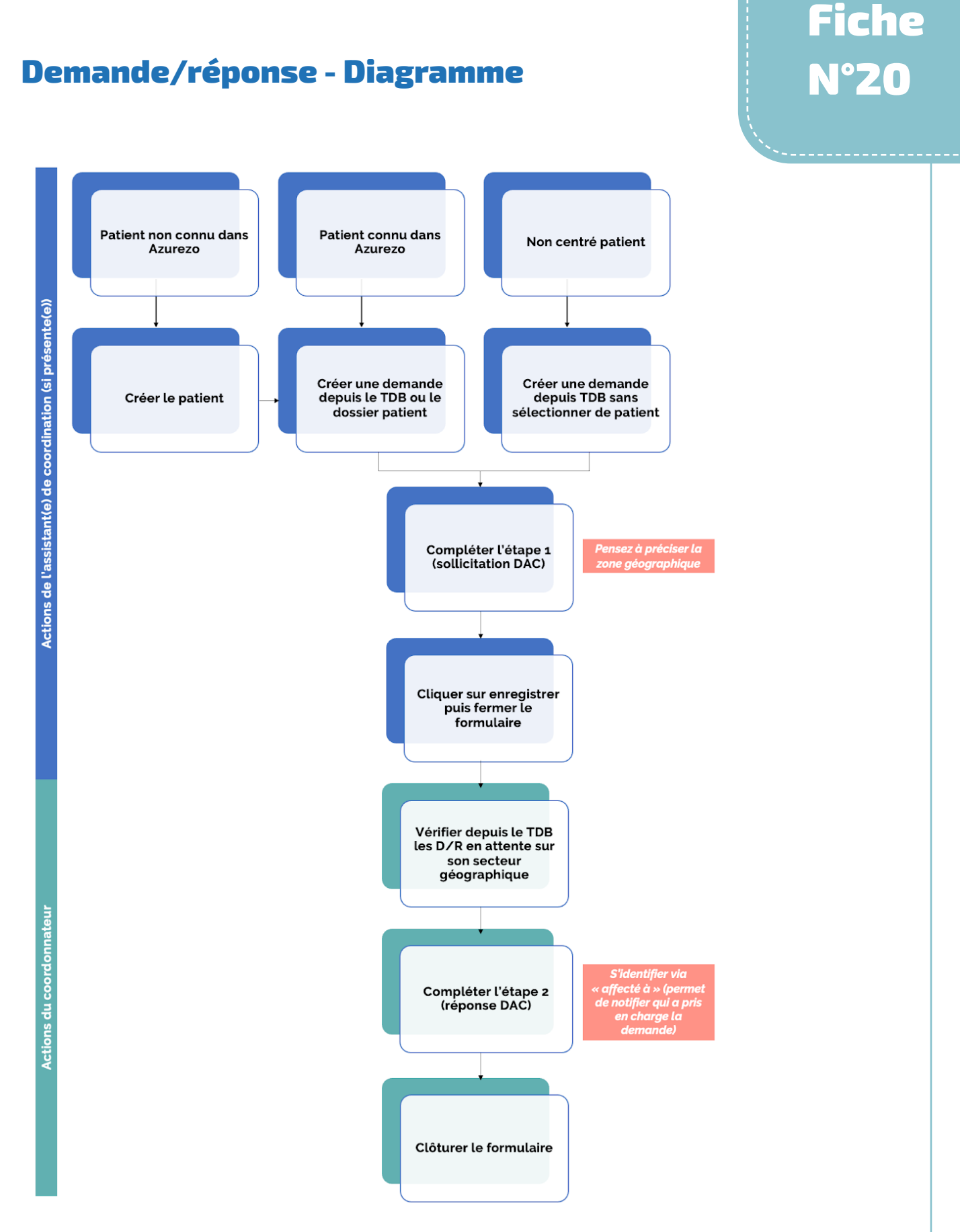

Pour les demandes d'informations non centrées patient, clôturer la demande/réponse uniquement lorsque la situation est terminée car il est impossible de les déclôturer pour noter le résultat de l'action réalisée ou la réponse faite au partenaire.

## <span id="page-30-0"></span>Demande/réponse - Sollicitation Équipe Ressource

#### Une fois la partie "sollicitation" renseignée le demandeur valide le formulaire et l'envoie..

L'équipe ressource concernée par la demande est ensuite notifiée de deux manières

• Via AZUREZO Discussions : la sollicitation du professionnel génère une conversation entre le demandeur et l'équipe sollicitée, avec pour objet "Sollicitation d'une Équipe Ressource". Le nom du patient concerné apparaît.

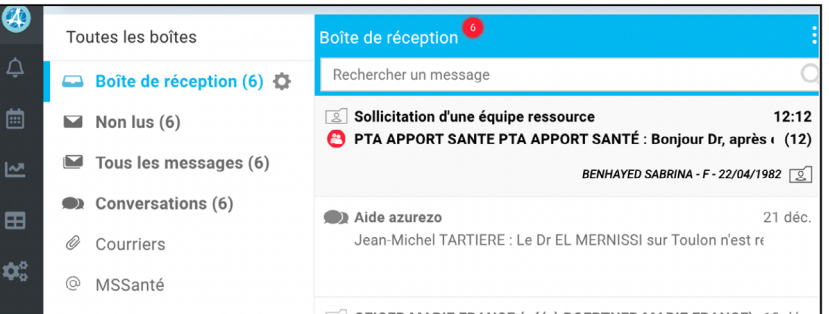

• Via le Tableau de bord des demandes : Une nouvelle ligne s'ajoute au tableau, avec les informations relatives à cette sollicitation externe, notamment le nom du demandeur, ainsi que la date de sollicitation.

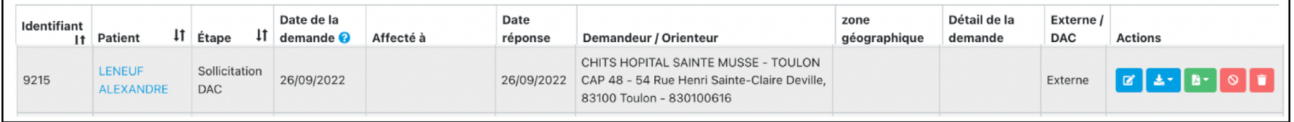

 $\mathbf{z}$ L'équipe ressource sollicitée peut répondre à cette nouvelle sollicitation, en cliquant sur le crayon bleu et remplir l'étape 2 (réponse DAC). Le demandeur reçoit alors une notification (selon paramétrage).

Le processus de prise en charge de la demande reste identique (voir diagramme précédent, à partir de l'étape 2).

Fiche

<span id="page-31-0"></span>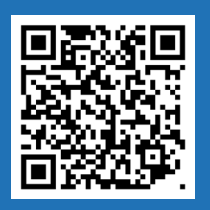

Voir le tutoriel !

### Le statut du dossier patient

Une fois le formulaire demande/réponse renseigné ET clôturé, la prise en charge peut débuter. C'est souvent lors des staff d'inclusions que les équipes du DAC actent ensemble quel est le statut d'un dossier.

La structure doit alors indiquer ces éléments (en cliquant sur  $\begin{bmatrix} \lambda \end{bmatrix}$  dans la rubrique "statut du dossier") :

- la date de début de prise en charge
- le type statut (en fonction de la situation)
- le type d'expertise (quand la situation concerne un service spécialisé).

Au fur et à mesure de la prise en charge, le dossier peut changer de statut. Il faut donc changer le type de statut ainsi que la date correspondante à ce changement.

L'historique des changements de statuts s'affiche sur le dossier.

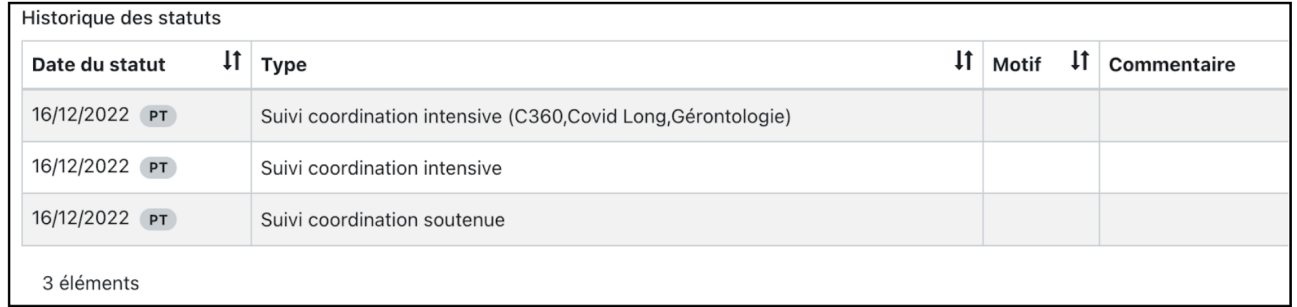

#### Attention, il est nécessaire que la structure soit identifiée comme structure intervenant dans le cercle de soins.

Il est possible de supprimer/modifier un statut rentré précédemment. La date de fin est automatiquement complétée, lors de l'ajout d'un nouveau statut.

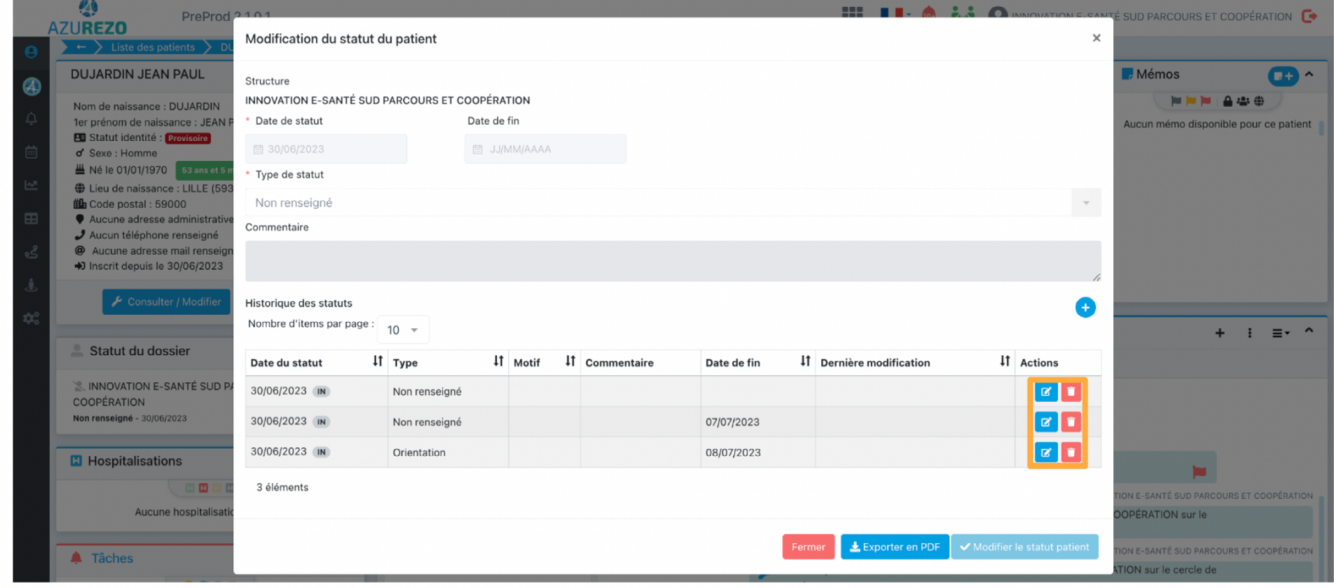

Le type d'expertise est affiché entre parenthèses dans le dossier patient à côté du type de statut.

#### NOUVEAUTÉ MAI 2024 :

La fonctionnalité "Statut du patient" est désormais disponible sur la version mobile d'AZUREZO.

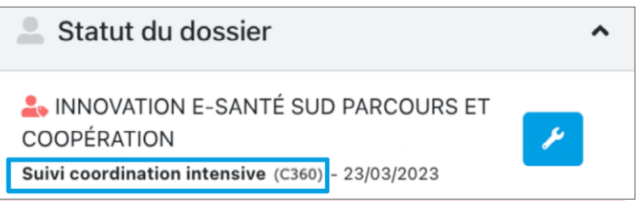

Fiche

## <span id="page-32-0"></span>Ajout du référent dans le Cercle de Soins

En fonction du statut choisi dans l'étape précédente, une personne, au sein du DAC sera chargée de ce dossier (plusieurs si fonctionnement en binôme).

Cette personne sera donc mentionnée dans le Cercle de Soins, en plus de sa structure, pour être reconnue comme référent de la situation, et aura le rôle "coordinateur de parcours" + case "habilité" .<br>cochée.

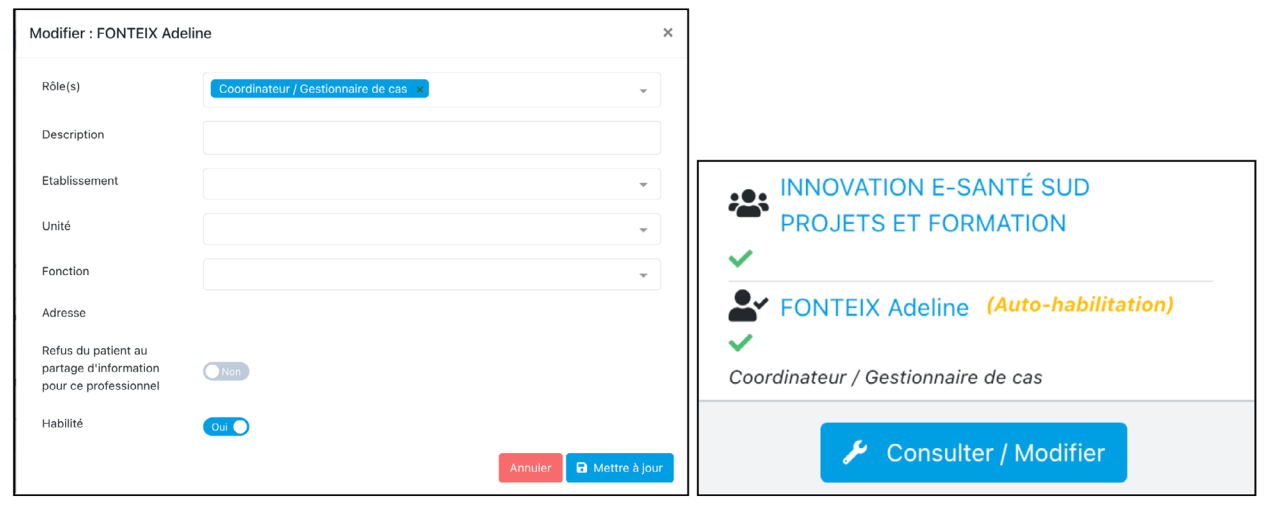

Exemple : Sollicitation pour une situation très complexe : Statut COORDINATION INTENSIVE => C'est un Gestionnaire de Cas (ex-MAIA) qui prend en charge cette situation. Adeline Fonteix est la GC référente sur ce dossier et interlocutrice principale. Elle est donc présente dans le Cercle de Soins en tant que coordinatrice. Sa structure DAC apparaît également, pour que les collègues d'Adeline puissent avoir accès au dossier si besoin.

Fiche

<span id="page-33-0"></span>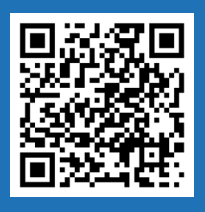

### Tâches - création d'une tâche

Voir le tutoriel !

Les tâches, représentées par une cloche, correspondent à la "todo-list" (liste de choses à faire) des personnes intervenant sur le dossier. Ces tâches permettent d'avoir une visibilité sur ce qui est à faire et ce qui a été fait sur le dossier.

#### Pour créer une tâche, deux possibilités :

#### Depuis le dossier patient :

C'est en cliquant  $\left( 1 + \frac{1}{\sqrt{2}} \right)$ sur dans l'encart " tâches" que la création commence. Une pop-up s'ouvre et plusieurs champs sont indispensables à compléter, notamment le type de tâche (liste déroulante), son statut (à traiter/ traitée…), sa date d'échéance, …

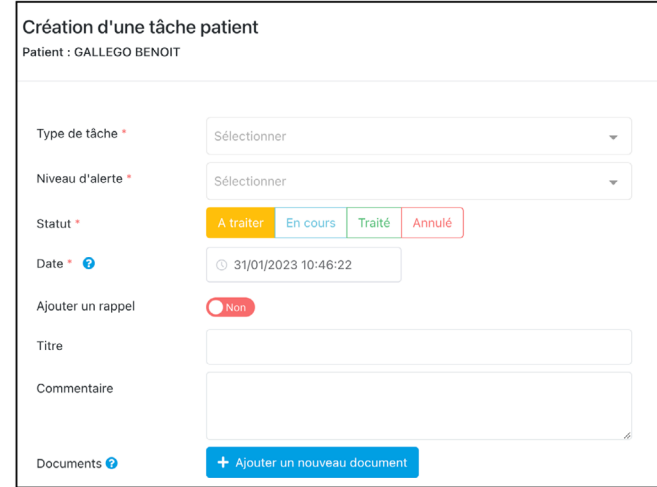

Le champ "destinataire" permet à l'utilisateur d'attribuer la tâche à une personne ou à une structure

grâce au bouton  $\begin{bmatrix} +2\\ \end{bmatrix}$ . Le paramétrage est configuré pour que la personne créatrice de la tâche fasse automatiquement partie des destinataires. Il est donc recommandé de ne pas retirer le "oui" du champ concerné.

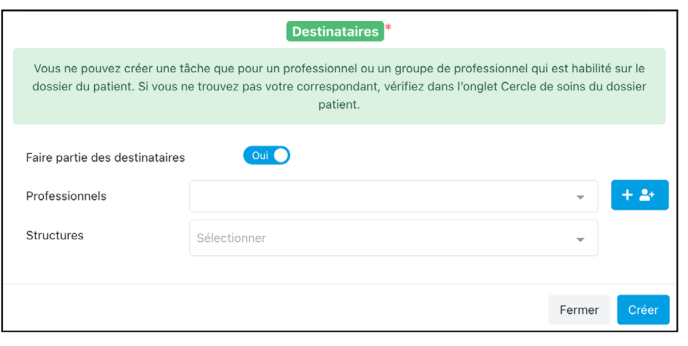

## Fiche  $^{\circ}$ suite

#### Depuis le tableau de bord général

Le bouton  $\begin{array}{|l|} \hline \end{array}$  créer une tâche centrée patient  $\begin{array}{|l|} \hline \end{array}$ , présent en bas du tableau de bord des tâches, permet de créer une tâche en recherchant le nom du patient concerné (attention, impossible de créer une tâche pour plusieurs patients simultanément). La pop-up de création de tâche s'ouvre.

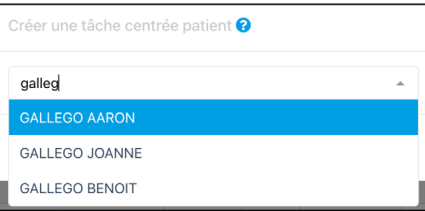

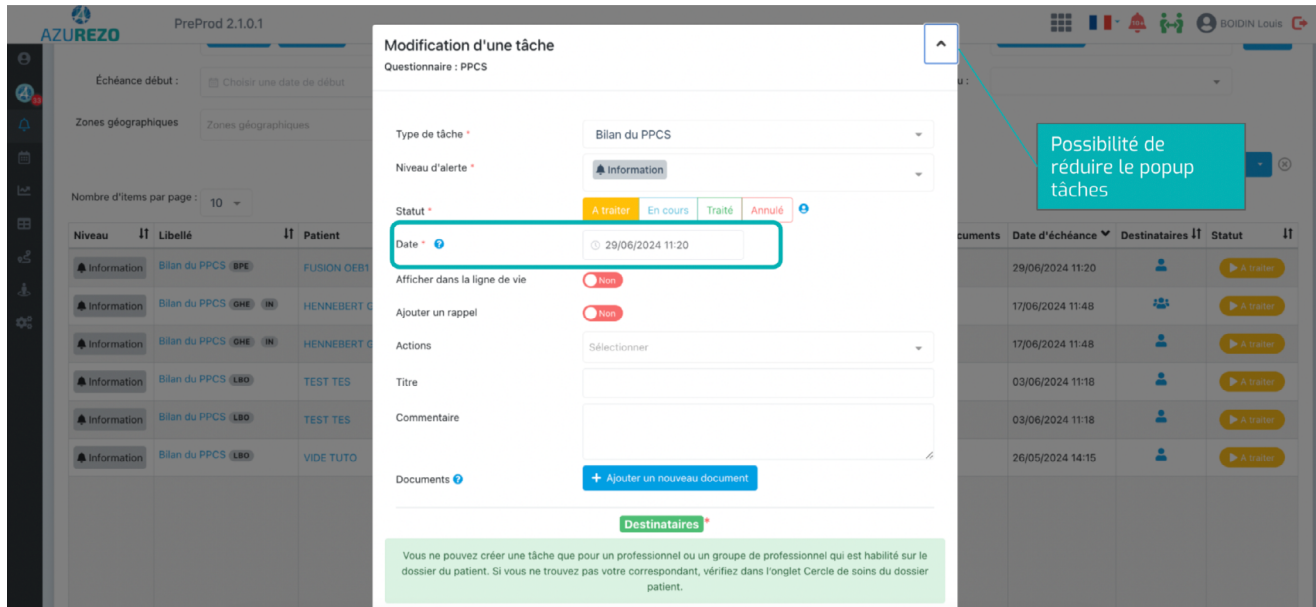

Il est possible de lier une tâche à des patients ayant un lien de parenté. La procédure de création de tâches reste la même. Un encart au dessus du type de tâches vous permettra de sélectionner le ou les patients concernés par cette tâche.

NB: Pour lier deux patients, référez-vous à la fiche n°37.

#### NOUVEAUTÉ MAI 2024 :

La fonctionnalité "Tâches" est désormais disponible sur la version mobile d'AZUREZO.

<span id="page-35-0"></span>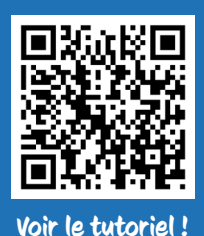

## Tâches - Visualisation des tâches

Il est possible de visualiser les tâches par dossier usager ou de manière globale.

Pour visualiser les tâches liées à un dossier usager il faut consulter ce dernier et aller dans l'encart concerné.

Si vous cliquez sur " tâches" en haut de l'encart, le tableau de bord des tâches affichera alors toutes les tâches concernant le patient.

Pour visualiser les tâches qui vous sont affectées ou affectées à votre structure, se rendre sur le tableau de bord des tâches, depuis le menu latéral.

L 'encart des tâches peut remplacer la ligne de vie en cliquant sur le bouton d'agrandissement .

Le filtre statut des tâches est par défaut "à traiter" et "en cours", sauf lorsque l'on passe par le dossier patient.

L' export de toutes les tâches est désormais possible depuis le TDB des tâches, grâce au bouton "télécharger", en bas de page.

#### NOUVEAUTÉ JANVIER 2024

Affichage des informations du patient dans le filtre patient (nom, prénom, date de naissance, sexe, commune de naissance).

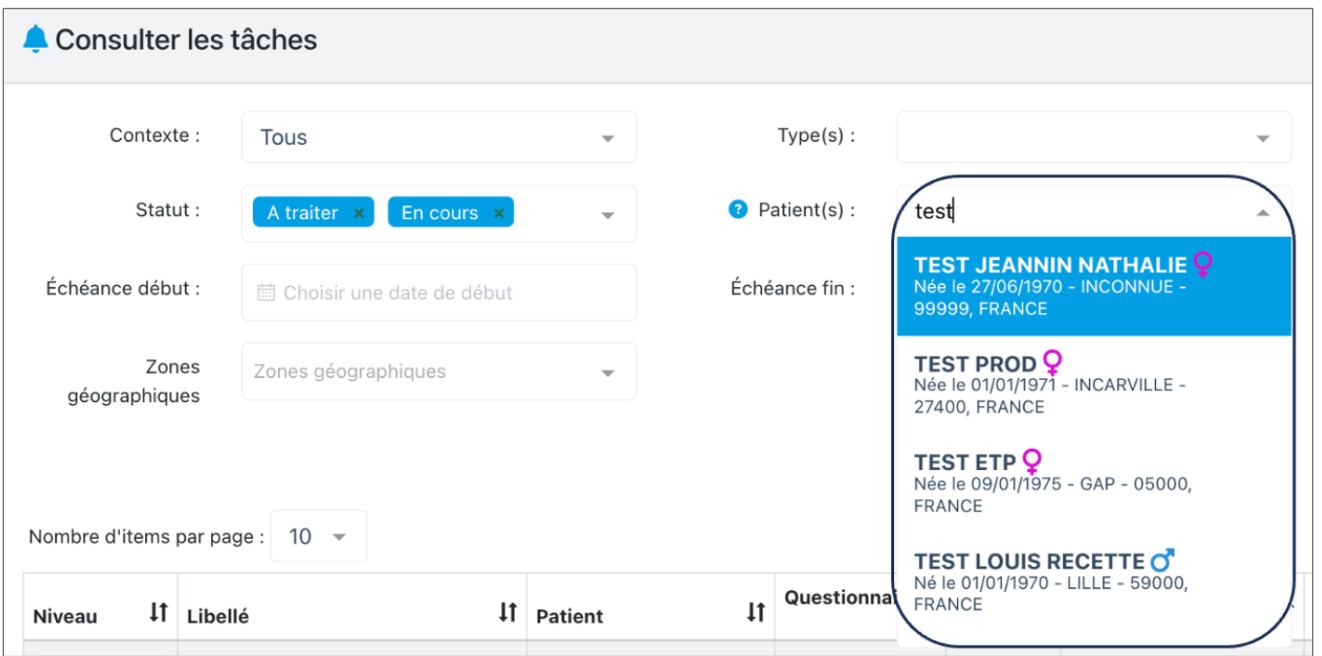

#### NOUVEAUTÉ MAI 2024 :

La mise en page du tableau de bord des tâches est ajustée en élargissant la colonne "commentaires". La colonne "questionnaire" quant à elle a été supprimée.

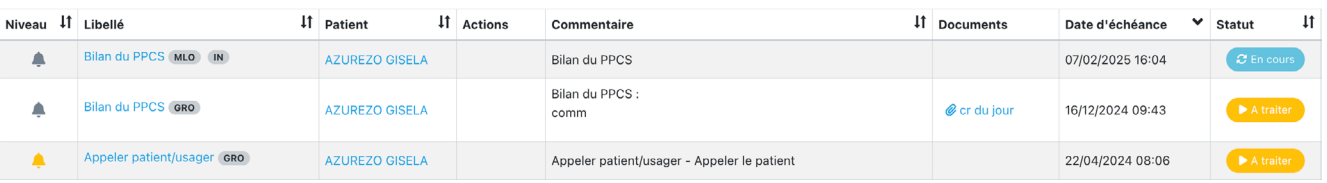

<span id="page-36-0"></span>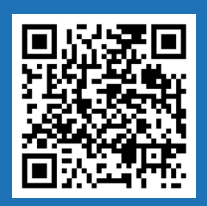

## Tâches - Statut d'une tâche

## Fiche N°26

Voir le tutoriel !

Les tâches peuvent avoir 4 statuts :

Traité

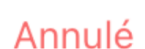

Pour changer le statut d'une tâche, il faut cliquer directement sur son statut.

Le passage des statuts est À traiter => En cours => Traité => Annulé => À traiter.

Lorsque la tâche est en statut « Traité », elle n'est plus modifiable. Pour la modifier, il faut la passer à un statut " À traiter" ou "En cours".

Le statut "Annulé" permet d'annuler une tâche, conserver son suivi et son historique.

Il est possible d'être notifié(e) lorsque :

- Une note est écrite dans le fil d'actualité d'un dossier sur lequel je suis identifié ;
- Une tâche m'est affectée ;
- Changement de statut d'une tâche ;
- Nouvelle tâche sur un dossier patient.

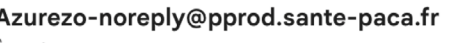

À moi •

Bonjour FONTEIX Adeline,

Vous avez une nouvelle notification PACA: HENNEBERT Gaylor vous a affecté une nouvelle tâche (Bilan du PPCS). Pour consulter la tâche concernée, cliquez ici : ici

Pour vous connecter : https://azurezo.sante-paca.fr/ Pas encore de compte ? https://sante-paca.fr/register-new

Ceci est un message automatique, merci de ne pas y répondre

<span id="page-37-0"></span>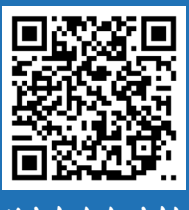

### L'onglet Parcours

## Fiche N°27

le tutoriel !

L'onglet Parcours regroupe l'ensemble des formulaires centrés patient (création, modification, clôture de formulaires…).

Une thématique peut contenir plusieurs sous-thématiques, et une sous-thématique peut contenir plusieurs formulaires. L'arborescence de l'onglet Parcours est conçue comme ceci :

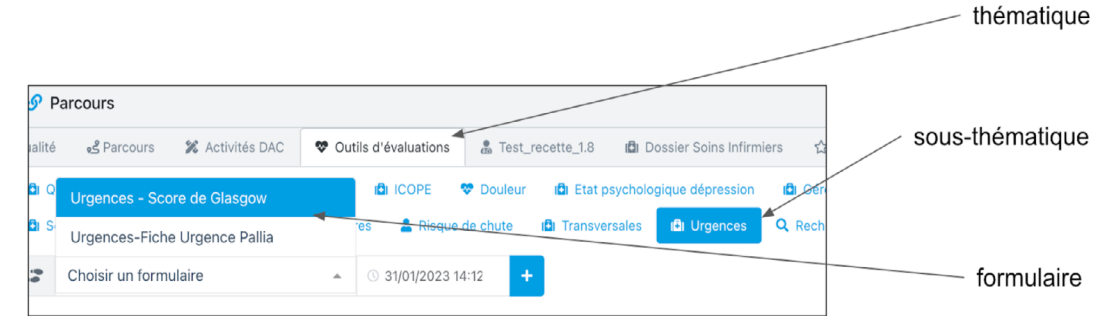

De nombreuses thématiques existent sur AZUREZO, et elles ne sont pas automatiquement liées au dossier (à l'exception de la thématique "principal" et "fil d'actualité" et RDV patient), il faut donc ajouter la thématique

souhaitée à l'onglet "Parcours" en cliquant sur le  $\vert + \vert$  à droite du bandeau, choisir dans la liste déroulante

puis cliquer sur **.** Design

Il est possible de supprimer une thématique (après l'avoir lié par erreur par exemple). Attention, cette action est soumise à un droit spécifique et la thématique ne doit contenir aucun formulaire.

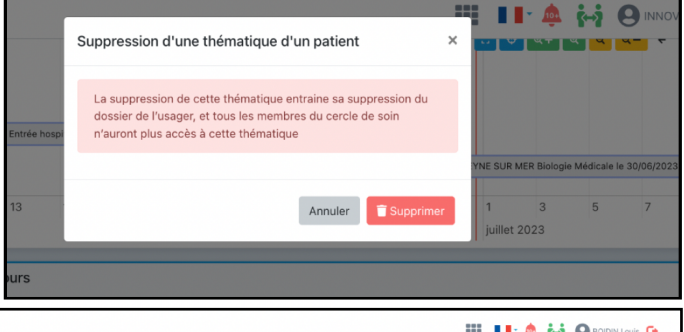

Les boutons en haut à droite de l'encart Parcours permettront de choisir l'ordre des thématiques et de les rechercher plus facilement sans avoir à faire tout défiler.

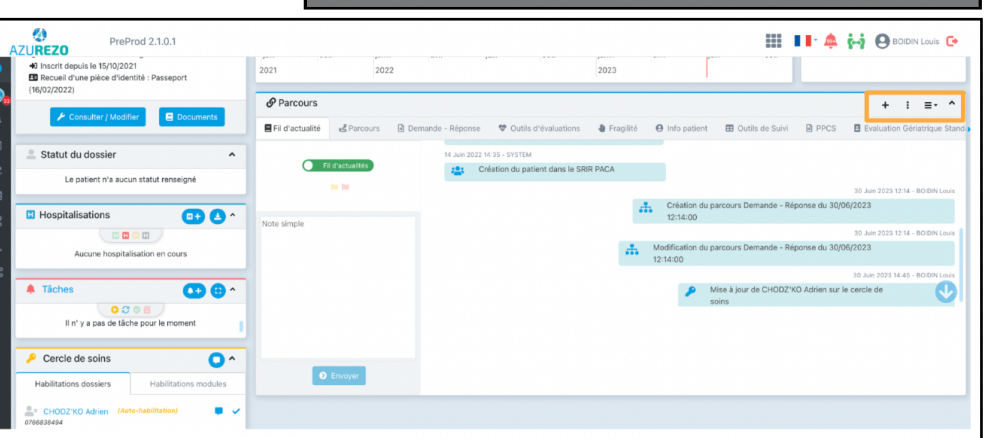

#### A NOTER :

Les documents ajoutés dans les formulaires seront automatiquement intégrés à l'espace documentaire.

Les formulaires ont plusieurs niveaux de partage (public/partagé/privé). Une nouvelle colonne "Partage" affiche le niveau de partage.

Il est possible de visualiser les anciennes versions des questionnaires et de les comparer avec la version actuelle.

### <span id="page-38-0"></span>Formulaire - Le PPCS

A la demande de la HAS, et dans le but d'homogénéiser la coordination des situations complexes, un PPCS doit être initié pour chaque dossier suivi en Coordination Soutenue ou Coordination Intensive.

Pour se faire, lier la thématique "outils de suivi" (cf fiche n°27), puis cliquer sur le **trai** pour accéder au formulaire PPCS.

Une nouvelle version de ce PPCS est utilisable depuis janvier 2023.

Le PPCS doit être systématiquement réévalué tous les 6 mois.

A l'issue du bilan du PPCS, il est possible de :

- Poursuivre le PPCS en cours : Reste actif et la saisie est toujours possible
- Clôturer le PPCS : Saisir la date et le motif de clôture. Pour valider la clôture définitive du PPCS il est nécessaire de le clôturer
- Clôturer et générer un nouveau PPCS : conserve les données saisies dans le PPCS actuel et de les reporter sur le nouveau PPCS

#### NOUVEAUTÉ MAI 2024 :

La tâche "Bilan PPCS" n'est plus créee par défaut. Les utilisateurs peuvent décider de la génération de cette tâche en cliquant sur le case prévue à cette effet. La tâche sera automatiquement configurée avec une échéance de 6 mois.

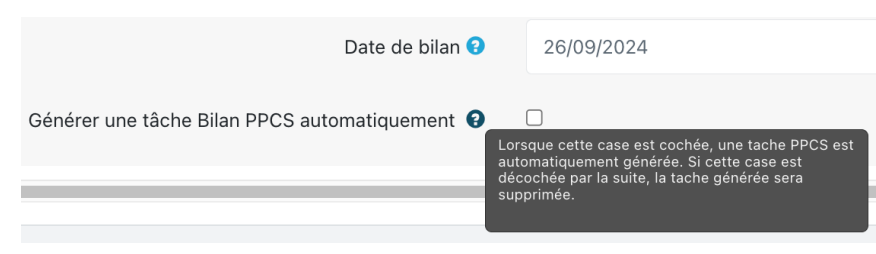

Refonte du PPCS en cours.

Fiche

<span id="page-39-0"></span>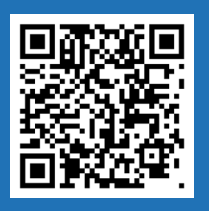

Voir le tutoriel !

## Formulaire - le Principal

La thématique "Principal" est une des seules à apparaître automatiquement à la création du patient. Elle contient le formulaire du même nom. Les caractéristiques du formulaire "Principal" sont :

- Unique par patient (impossibilité de créer plusieurs formulaires "principal").
- Non clôturable, afin de permettre une mise à jour régulière en fonction de l'évolution de la situation du patient.
- Accessible à tout le Cercle de Soins en lecture et écriture, à l'exception de certaines rubriques : les autorisations de lecture/écriture sont précisées par un bandeau en titre de chaque partie du formulaire.

Pour se rendre sur le formulaire, il faut cliquer sur la thématique Principal puis sur l'icône modifier **d'** 

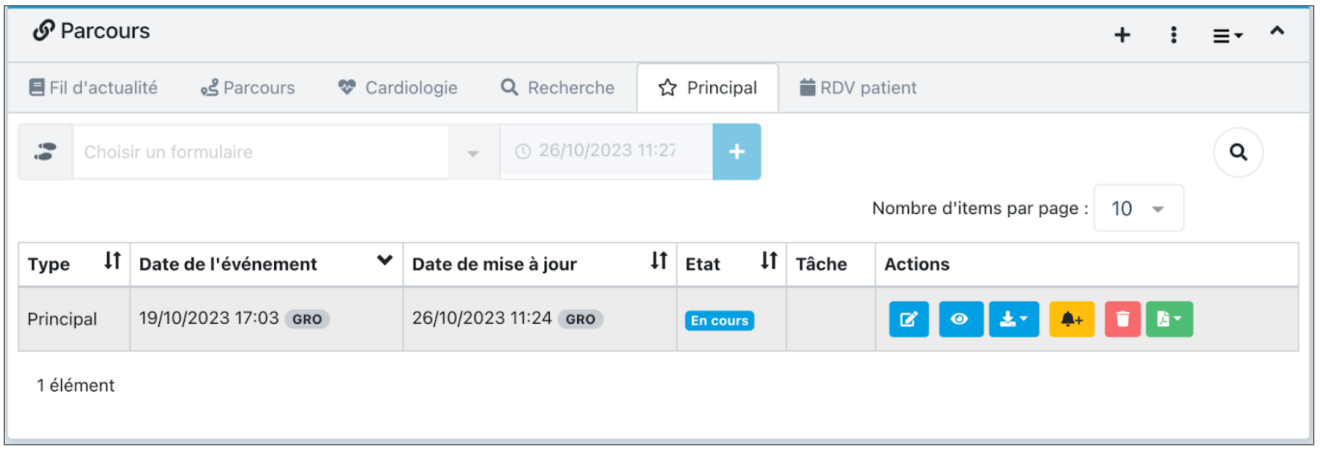

Ce formulaire contient 5 groupes de données :

- Les données sociales, qui regroupent l'ensemble des données liées à l'identité du patient, la situation matrimoniale, le mode de garde des enfants, les informations liées au logement ainsi que les droits liés à la sécurité sociale, mutuelle etc.
- Données médicales : ces données sont saisies par les professionnels médicaux inscrits dans le ROR.
- Autonomie et dépendance : cet onglet recueille les informations liées à l'accessibilité du logement, les éventuels déficits du patient (cognitif, sensoriel), les comportements à risque ainsi que les données liées à l'environnement social et économique du patient.
- Recueil lié à la santé : ces données sont saisies par la structure en charge du patient et évaluent l'état de santé de celui-ci. C'est également ici qu'ils peuvent renseigner des ordonnances.
- Synthèse qui permet de saisir toute autre information nécessaire aux cercles de soins.

Les données inscrites dans ce formulaire sont celles qui sont importantes au vu de la prise en charge du patient.

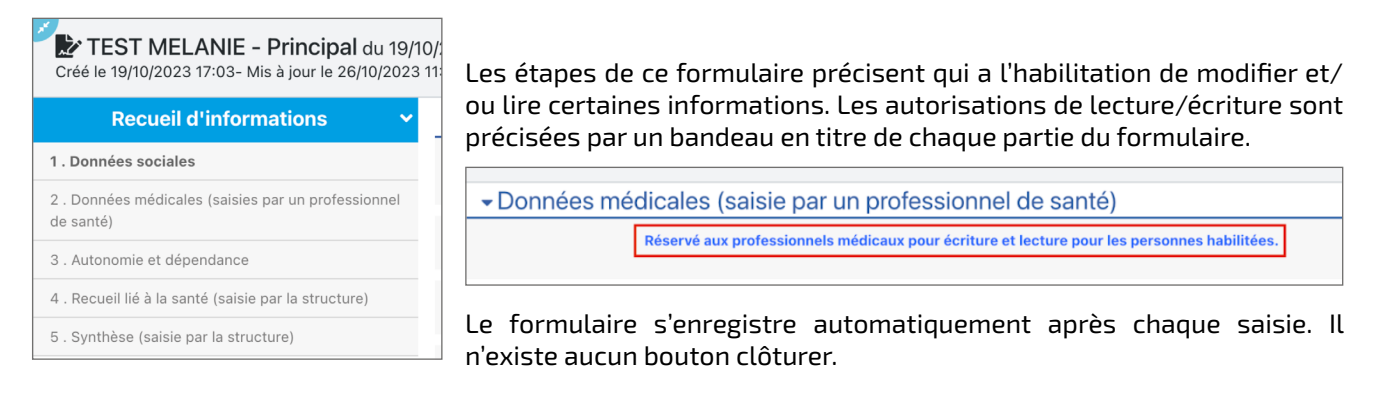

Fiche

## <span id="page-40-0"></span>Formulaire - les échelles d'évaluations

Plusieurs formulaires sont présentés sous forme d'échelles et permettent d'évaluer une situation précise. Ces échelles sont toutes regroupées dans la thématique Outils d'évaluation. La plupart de ces échelles, conçues aux normes nationales, attribuent un score final après sa complétion (exemple : Score Epice, Mini Zarit, grille AGGIR…).

Si certains champs sont identiques d'un formulaire à l'autre, la donnée inscrite dans un peut se retranscrire dans l'autre (paramétrage sur demande).

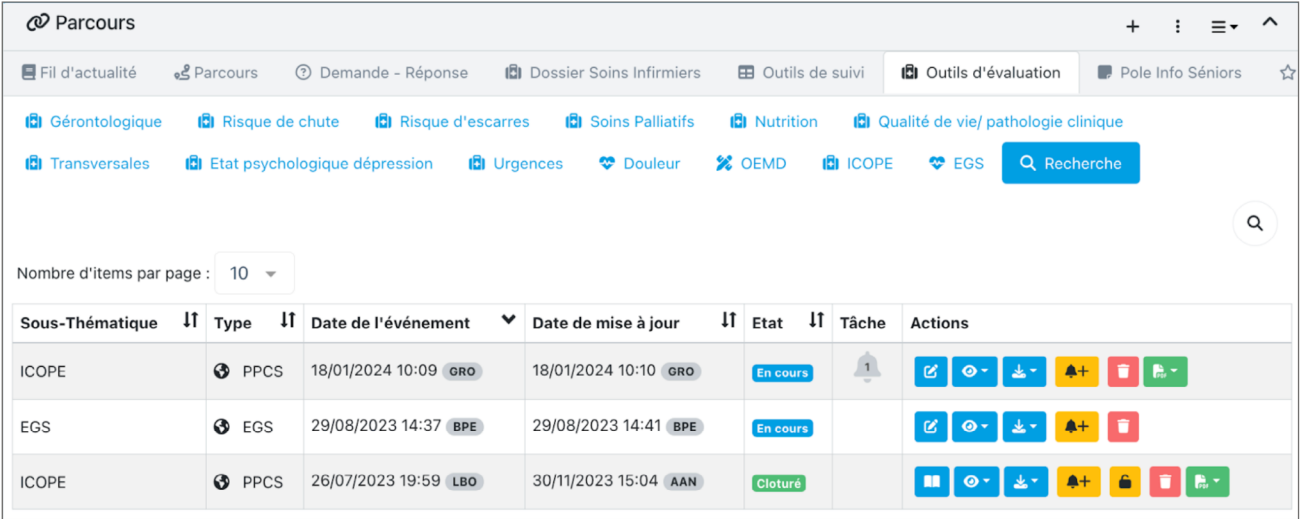

Fiche

<span id="page-41-0"></span>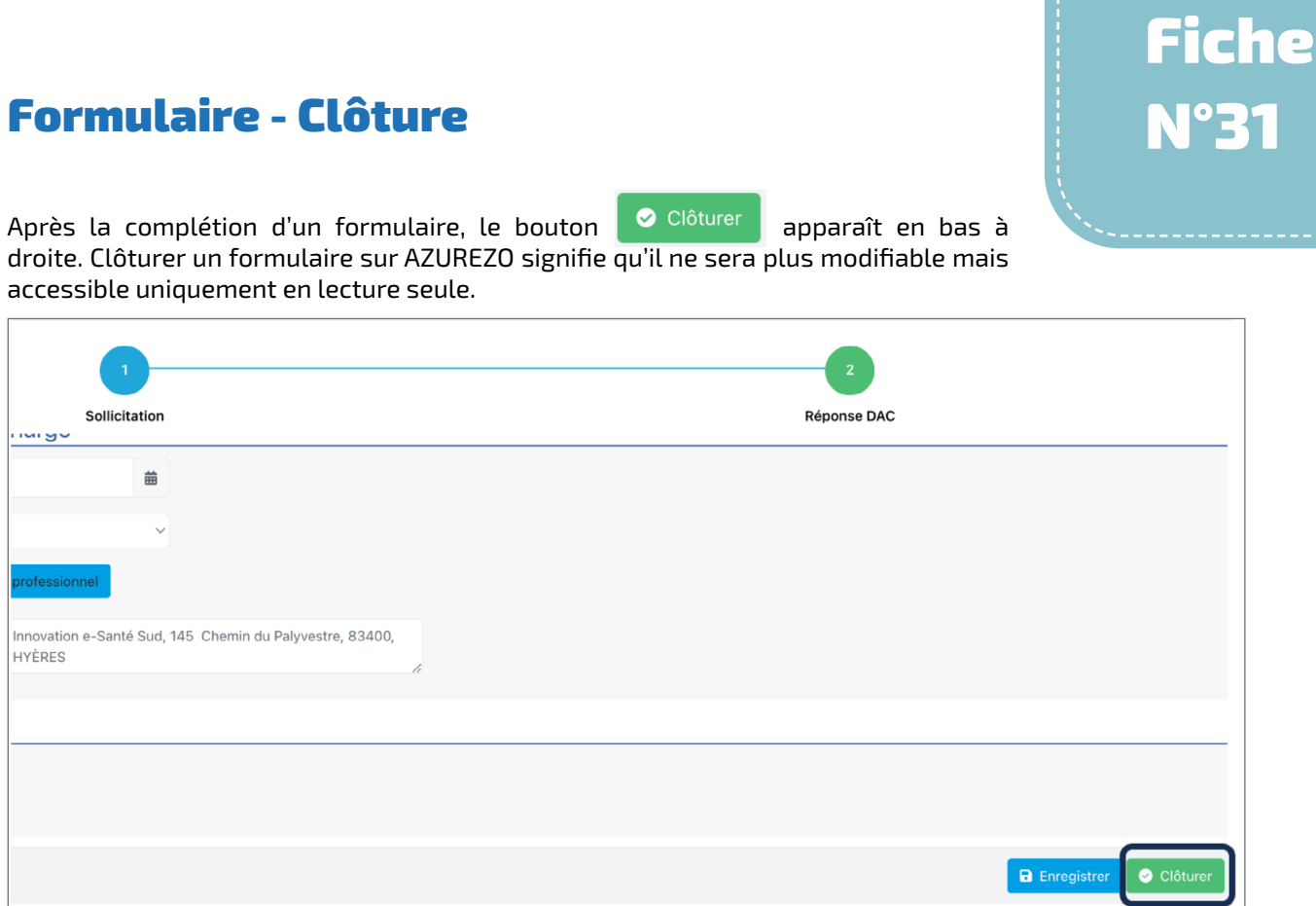

<span id="page-42-0"></span>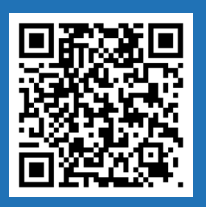

Voir le tutoriel !

## Le fil d'actualité

Le fil d'actualité correspond à l'historique des actions effectuées sur le dossier d'un usager et permet de suivre toutes les modifications (création de formulaires, ajout d'un PS dans le Cercle de Soins, ajout de documents,...).

Des notes peuvent être ajoutées en cliquant sur **...** Nouvelle note personnalisée

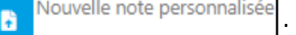

Il est possible de filtrer l'affichage selon les critères suivants : important , très important , notes , événements

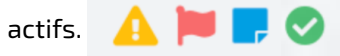

Pour afficher tout le fil d'actualité, désélectionner toutes les icônes.

Le fil d'actualité peut, si on le souhaite, devenir le Cahier de liaison. Une petite case est présente et sert à passer de l'un à l'autre sans difficulté.

Ce que comprend ce nouveau cahier de liaison :

- catégorisation des notes du cahier (filtre possible sur les catégories)
- notes simples : rapides et partagées avec le CDS
- notes enrichies (mode de partage, importance, …)
- visualisation des notes à la manière d'une messagerie instantanée
- un niveau d'importance de la note
- ajout de documents directement dans la ressource documentaire
- choix du mode de partage et d'importance

Attention, cette nouvelle fonctionnalité est encore en cours de cadrage.

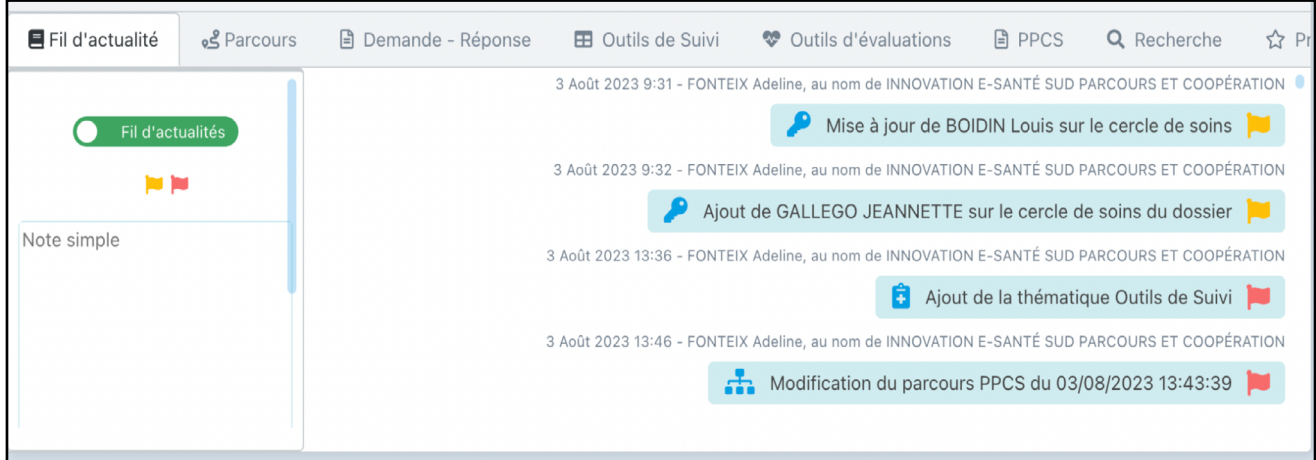

Fiche

<span id="page-43-0"></span>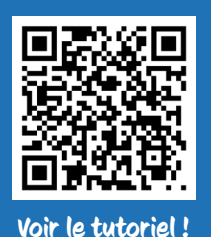

## Clôture du dossier patient

Lorsqu'une prise en charge prend fin, plusieurs actions sont à réaliser dans le dossier patient avant de le clôturer :

- clôturer les formulaires en cours, PPCS compris ;
- passer toutes les tâches en "traité" (sauf si cas particulier).

Ensuite, modifier le statut patient (rubrique 3.4) et sélectionner le statut "sortie". Un motif devra être précisé (liste déroulante).

La saisie de la date de décès est facultative.

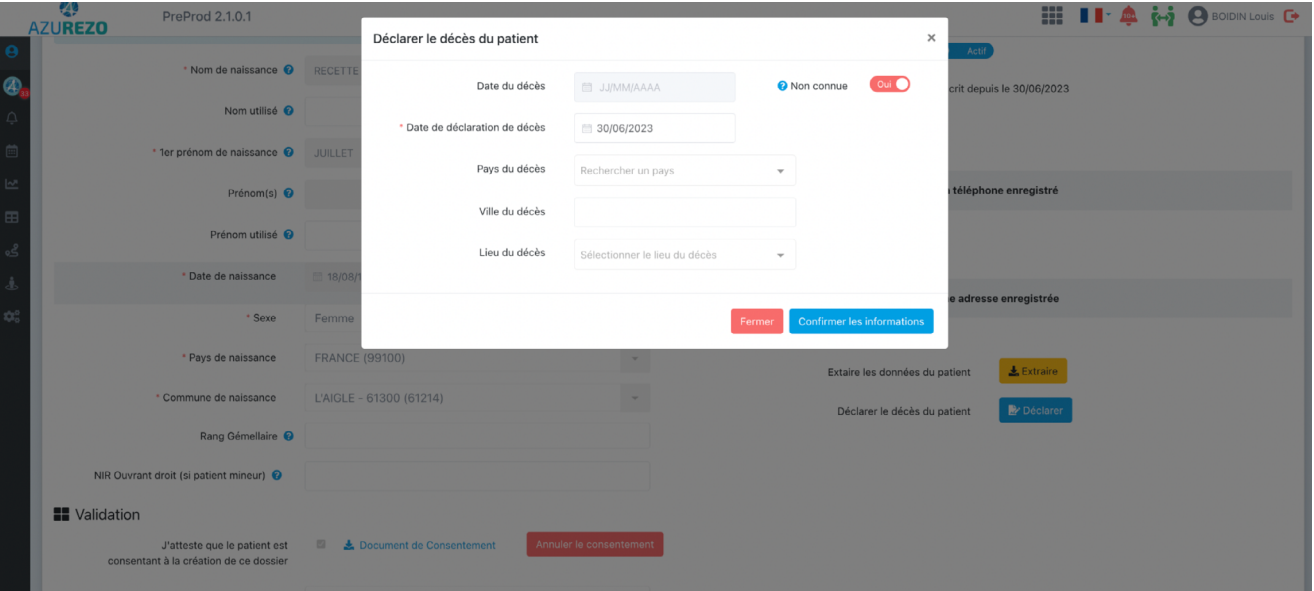

Fiche

<span id="page-44-0"></span>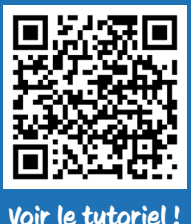

### Le Mémo

Sur chaque dossier patient, l'onglet Mémo peut-être utilisé comme un post-it pour inscrire des informations pratiques.

Exemple : Patient résidant au 5ème étage sans ascenseur.

Pour ajouter un mémo, cliquer sur  $\begin{pmatrix} 1 & 1 \\ 1 & 1 \end{pmatrix}$ , un pop-up apparaît pour saisir les informations du mémo.

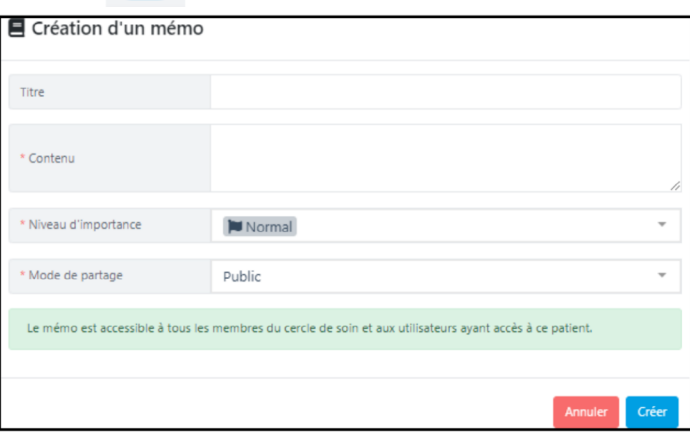

Comme pour l'ajout d'un document, le mémo peut être partagé de plusieurs façons :

- Partagé : le mémo est accessible uniquement aux personnes choisies dans le cercle de soin ;
- Public : le mémo est accessible à tous les membres du cercle de soin, en fonction de leurs habilitations concernant la visibilité du mémo.

Il est possible de créer plusieurs mémos pour un même usager/patient permettant, grâce aux titres, de trouver les informations adéquates.

Pour valider la création du mémo, il faut cliquer sur <mark>. Créer</mark>

Suite à la création du mémo, ce dernier peut-être modifié **de sur la proiet de la selon les** droits qui vous sont affectés.

Des filtres sur l'encart mémo ont été ajoutés afin de faciliter la recherche.

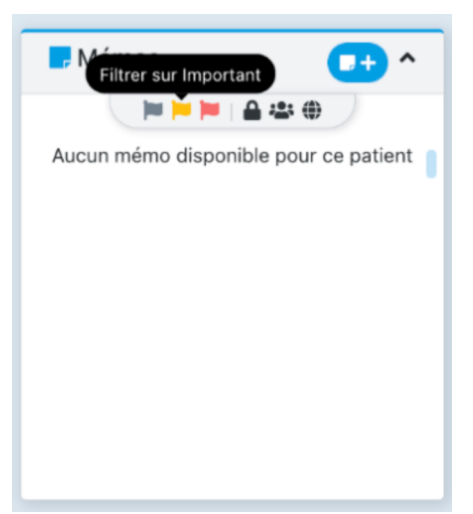

La création d'un mémo privé en tant que structure est possible. Si une structure crée un mémo privé, seule la structure pourra le voir et non les délégués.

Fiche

<span id="page-45-0"></span>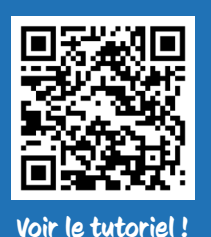

### La ligne de vie

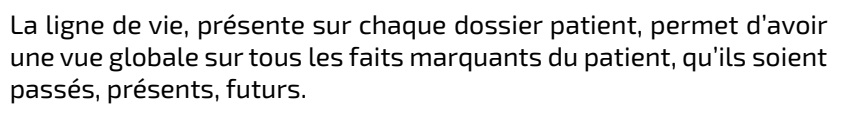

La ligne de vie est alimentée automatiquement au fur et à mesure des actions faites sur le dossier (formulaires, hospitalisations, …).

L'affichage de la ligne de vie peut se faire par période (dernier mois, dernier trimestre…), en affichage plein écran, ou avec les flèches de déplacement pour avoir toute la visibilité depuis la création du dossier dans AZUREZO.

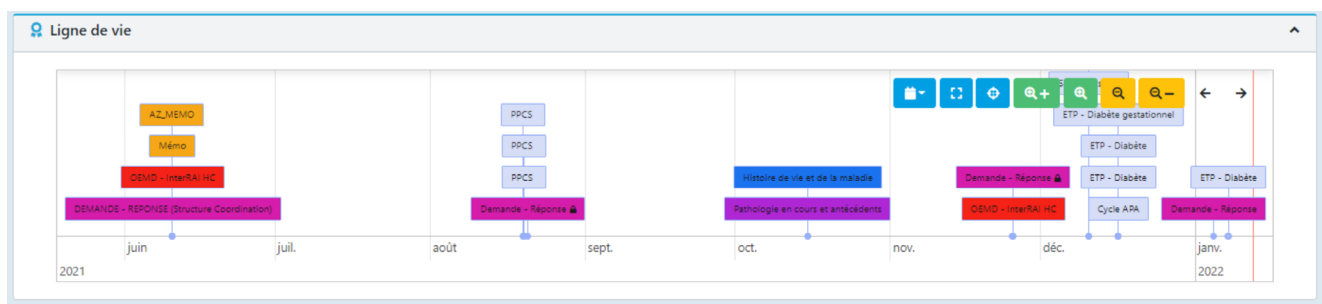

La ligne de vie peut être remplacée par l'encart des tâches, au souhait de chaque utilisateur, en cliquant sur le bouton d'agrandissement, dans l'encart tâches (cf fiche 25).

#### NOUVEAUTÉ JUILLET 2023

Les hospitalisations, les tâches, les documents, les rendez-vous sont désormais visibles sur la ligne de vie !

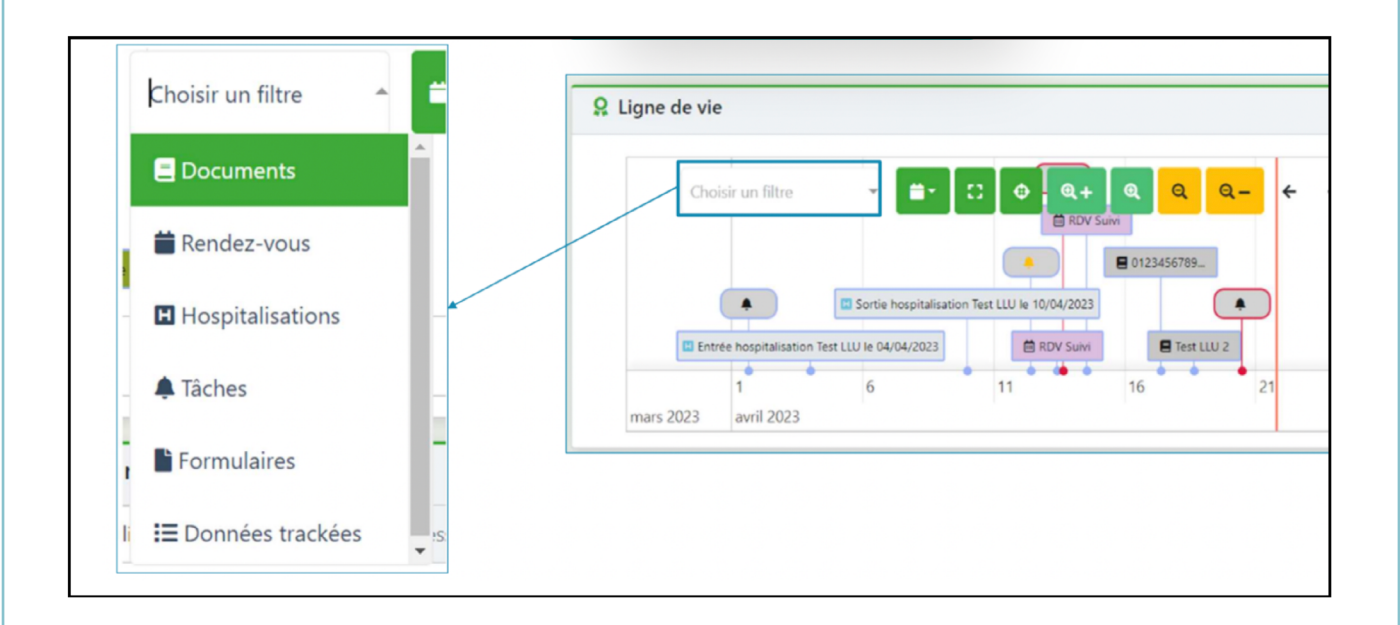

Fiche

<span id="page-46-0"></span>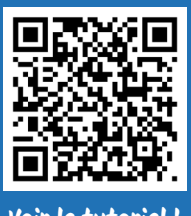

### Espace documents

## Fiche N°36

Voir le tutoriel !

Depuis le dossier patient, il est possible d'ajouter des documents en cliquant sur **E** Documents

Il faut choisir la catégorie de document la plus appropriée en fonction de l'arborescence proposée.

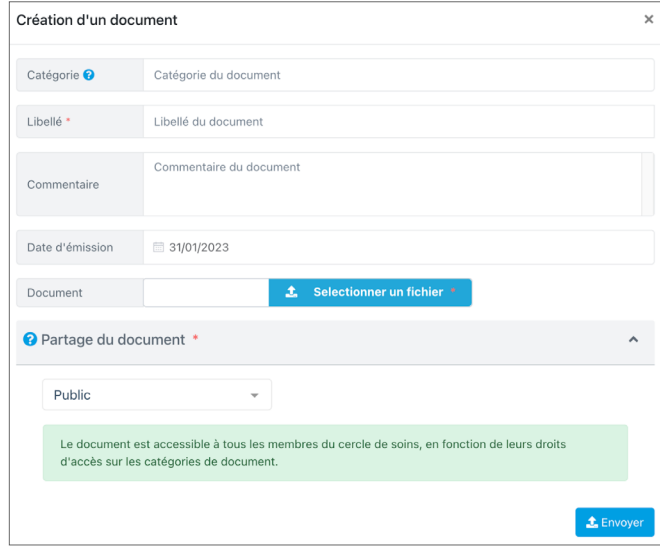

La rubrique "Coordination" permet d'intégrer des documents propres au DAC, notamment les fiches d'orientation dans le dossier. Cette rubrique facilite l'arborescence des nombreux documents.

Dans la rubrique  $\|$   $\bullet$  Partage du document  $^*$  plusieurs options possibles :

- Public : Le document est accessible à tous les membres du cercle de soins, en fonction de leurs droits d'accès sur les catégories de document.
- Partagé : Partage du document avec les destinataires sélectionnés, les utilisateurs délégués auront aussi accès au document.

En complément du filtrage par catégorie, il sera dorénavant possible de filtrer par type de document.

Afin de se raccorder à la matrice du Dossier Médical Partagé (DMP) en vigueur, les catégories de documents manquantes ont été ajoutées. Cette mise à jour permet d'assurer la conformité du système avec les exigences du DMP et d'améliorer la gestion des documents médicaux associés.

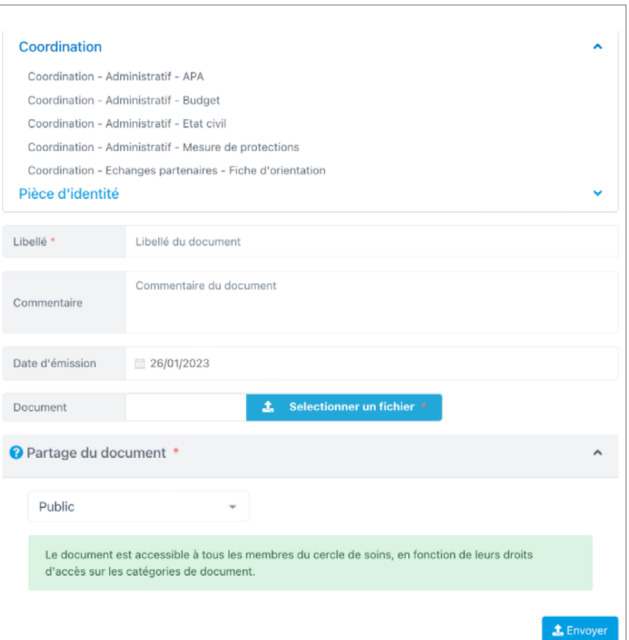

#### NOUVEAUTÉ MAI 2024 :

Il est possible d'ajouter des pièces jointes ayant une taille maximale de 10 Mo. Une pop-up apparaîtra en cas de dépassement de cette taille.

Les documents centrés patient importés dans l'agenda sont automatiquement transférés dans la gestion documentaire (GED) du dossier patient correspondant.

Le professionnel de santé ayant déposé un document dans la GED du patient pourra le supprimer sans habilitation nécessaire pendant un temps donné (60 minutes).

## <span id="page-47-0"></span>Les notifications

## Fiche N°36bis

Il est possible d'être notifié(e) sur le Dossier Coordonné, par e-mail, lorsque :

- le statut d'un dossier est modifié
- partage d'un groupe de favoris
- un patient/usager est décédé
- une thématique est ajoutée à un dossier sur lequel je suis identifié
- un document est ajouté à un dossier sur lequel je suis identifié
- un professionnel que j'ai invité s'inscrit sur AZUREZO (cf. fiche n°XX)

La gestion des notifications se fait individuellement, depuis votre profil personnel (et non de votre structure), et chacune peut être activée ou désactivée au cas par cas :

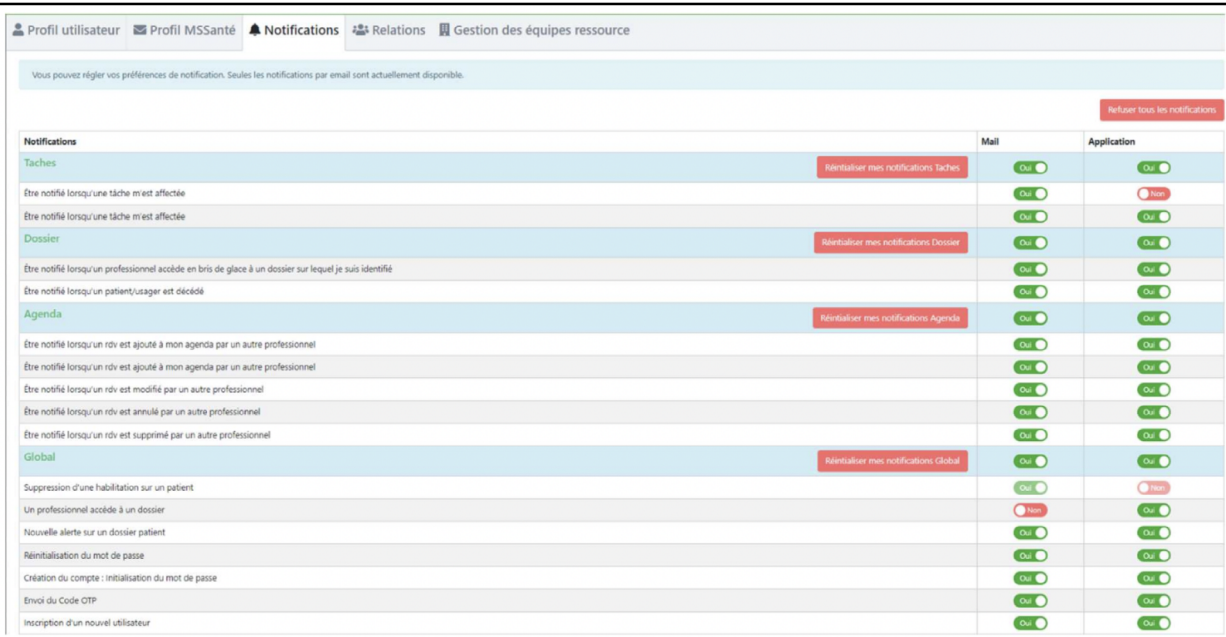

#### Exemple d'une notification :

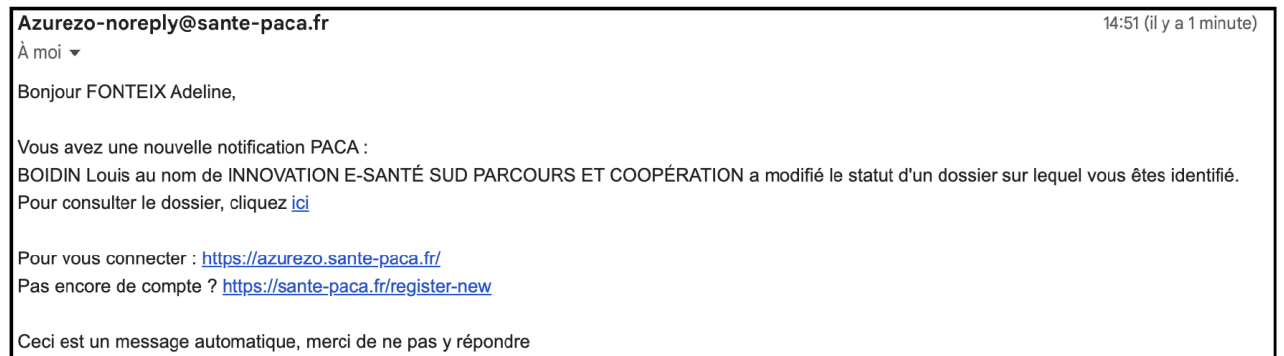

## <span id="page-48-0"></span>Dossiers liés

Il est possible de lier deux dossiers patients ayant un lien de parenté. Cette fonctionnalité permet de faciliter la transition entre les différents dossiers d'une même famille et de créer des tâches communes.

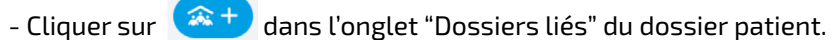

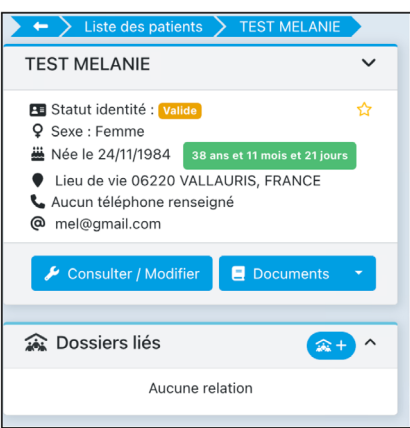

- Renseigner le nom du patient et le type de relation

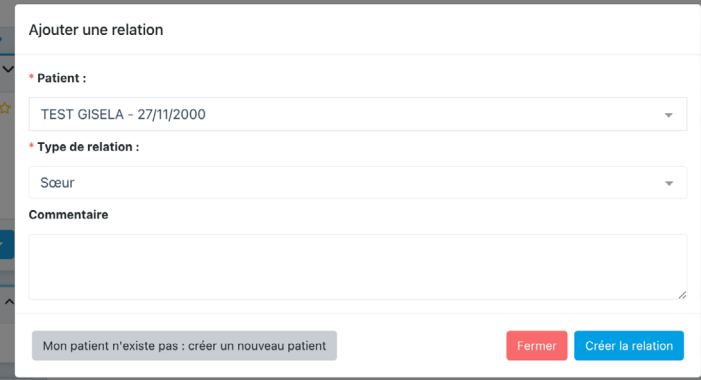

- Créer la relation

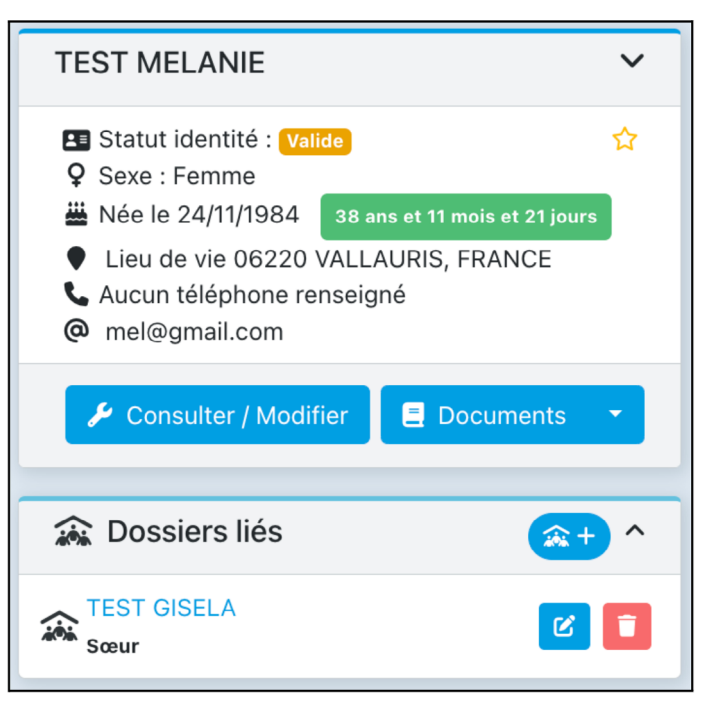

**Fiche** 

## <span id="page-49-0"></span>Accompagnement du GRADeS - L'équipe AZUREZO

Le GRADeS PACA, appelé ieSS (Innovation e-Santé Sud), est un groupement d'intérêt public (GIP) qui a pour rôle de conduire et d'animer le déploiement de solutions e-santé, en collaboration avec l'agence régionale de santé et les différents acteurs du territoire.

L'agence régionale de santé de la région PACA s'appuie sur le GRADeS pour élaborer et mettre en œuvre la stratégie régionale d'e-santé et en conduire les projets, notamment en termes de socle numérique en santé, d'urbanisation, d'interopérabilité et de sécurité des systèmes d'information.

Pour être au plus proche des besoins de ses membres, le GRADeS ieSS favorise la co-construction des solutions, avec l'ensemble des utilisateurs, à chaque étape des processus de développement, notamment via la création et l'animation de communautés de pratique. IESS est le trait d'union entre les besoins réels du terrain, les solutions numériques et les instances régionales, fait émerger les bonnes pratiques, et maintient un cap d'amélioration continue.

#### L'équipe AZUREZO est composée de :

#### La partie Projet

Lorsqu'un besoin est identifié, elle prend en charge le cadrage de la demande (identification des besoins, temporalité,...), organise et identifie les ressources nécessaires (budgétaires, humaines, …) et réalise les outils (cahier des charges, …) nécessaires à sa réalisation.

En résumé, elle imagine, encadre et maquette le projet sous tous les angles, en tenant compte des souhaits et besoins des futurs utilisateurs.

#### La partie Produit

Responsable du cycle de vie du produit, elle est notamment chargée de réaliser ce qui a été cadré par l'équipe projet. Elle est également chargée de la formation des utilisateurs, du traitement des demandes d'évolutions, de la résolution des anomalies, des mises à jour et de la communication concernant le produit.

En résumé, elle réalise et construit ce qu'à imaginé l'équipe Projet en tenant compte des souhaits et besoins des utilisateurs.

## <span id="page-50-0"></span>Accompagnement du GRADeS - Les Délégués de Proximité (DPX)

Les Délégués de proximité mettent en œuvre les activités d'animation sur le territoire dont ils ont la charge.

Ils sont le point de contact des acteurs de santé en région PACA et assurent la promotion de l'offre de Produits et Services ieSS.

Enfin, ils participent au déploiement des usages numériques en santé en portant la Voix du Client qu'ils font remonter aux équipes Produits : les attentes, les besoins et les freins des utilisateurs.

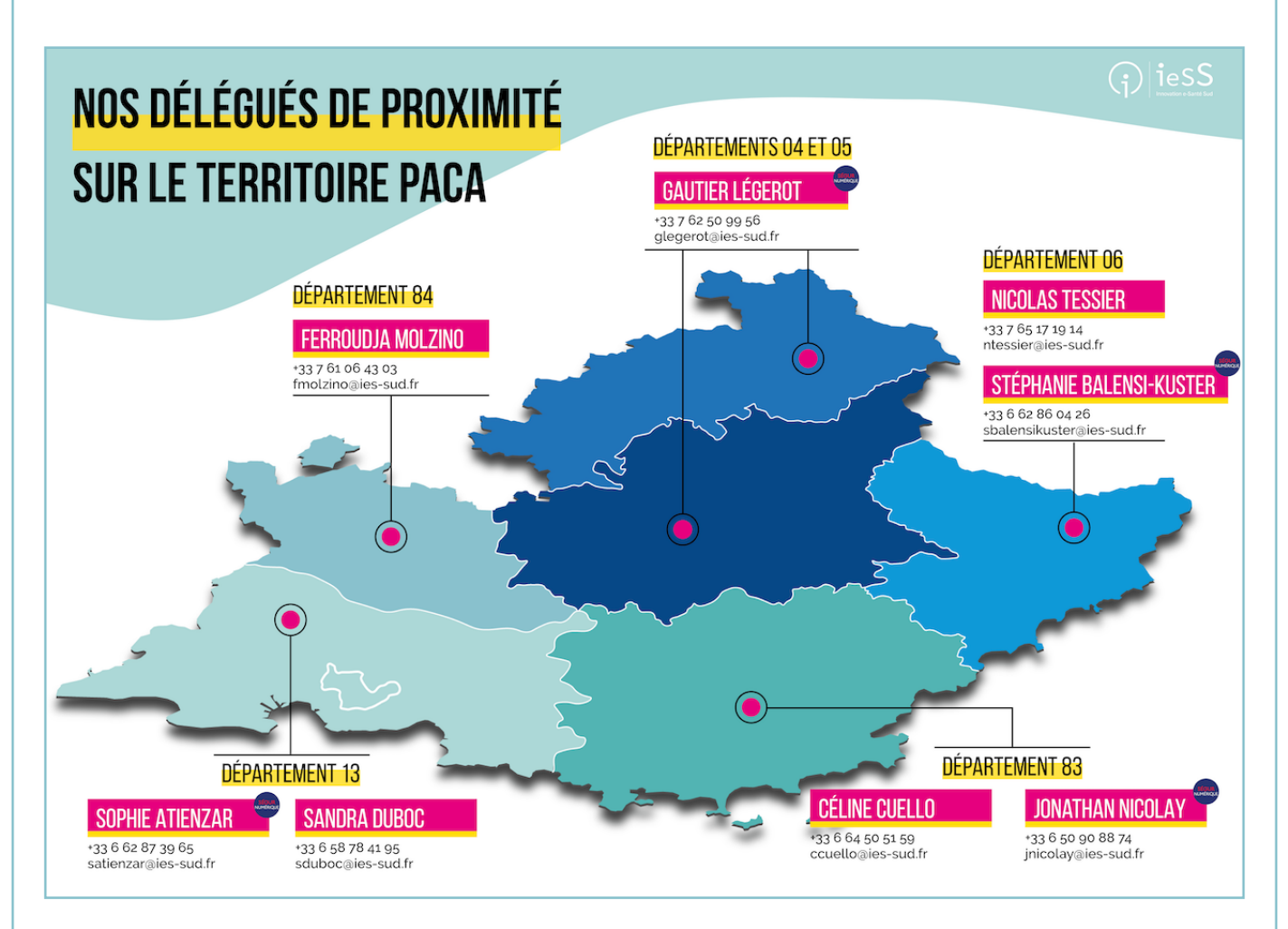

## <span id="page-51-0"></span>Annexes

#### FILE ACTIVE PATIENTS

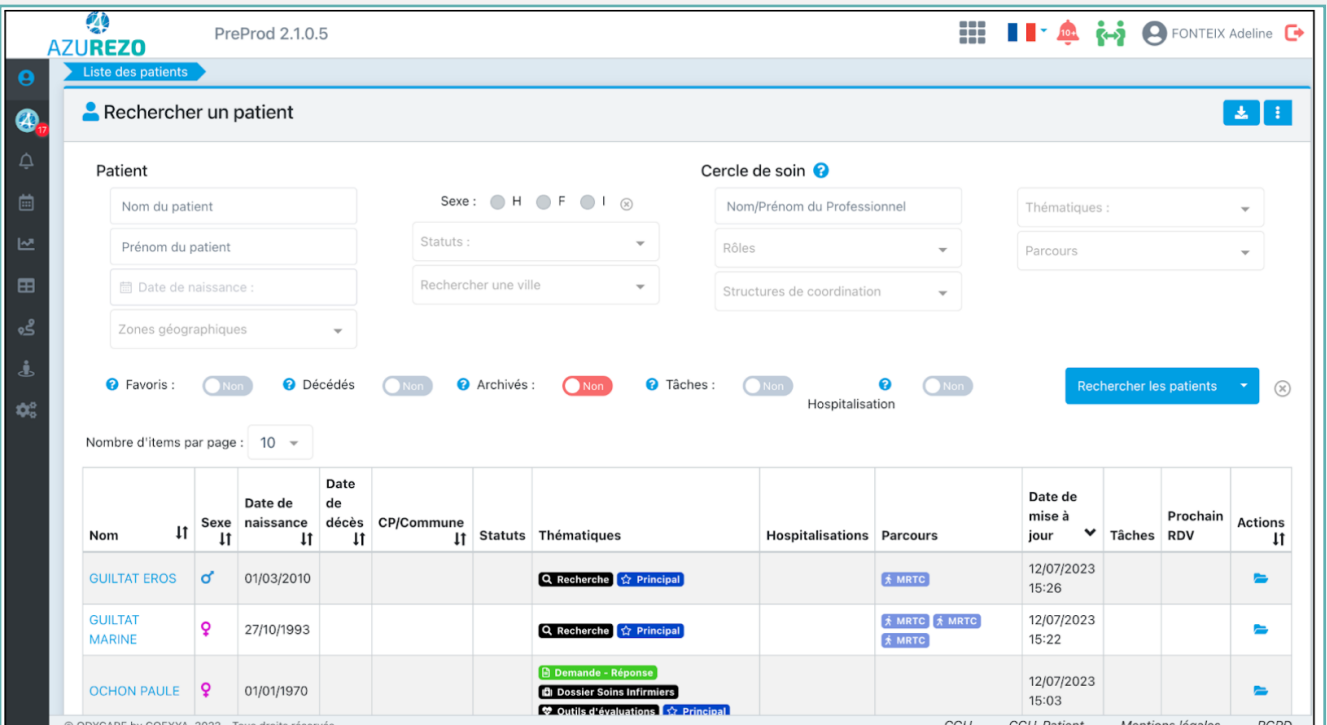

### TABLEAU DE BORD DES TÂCHES

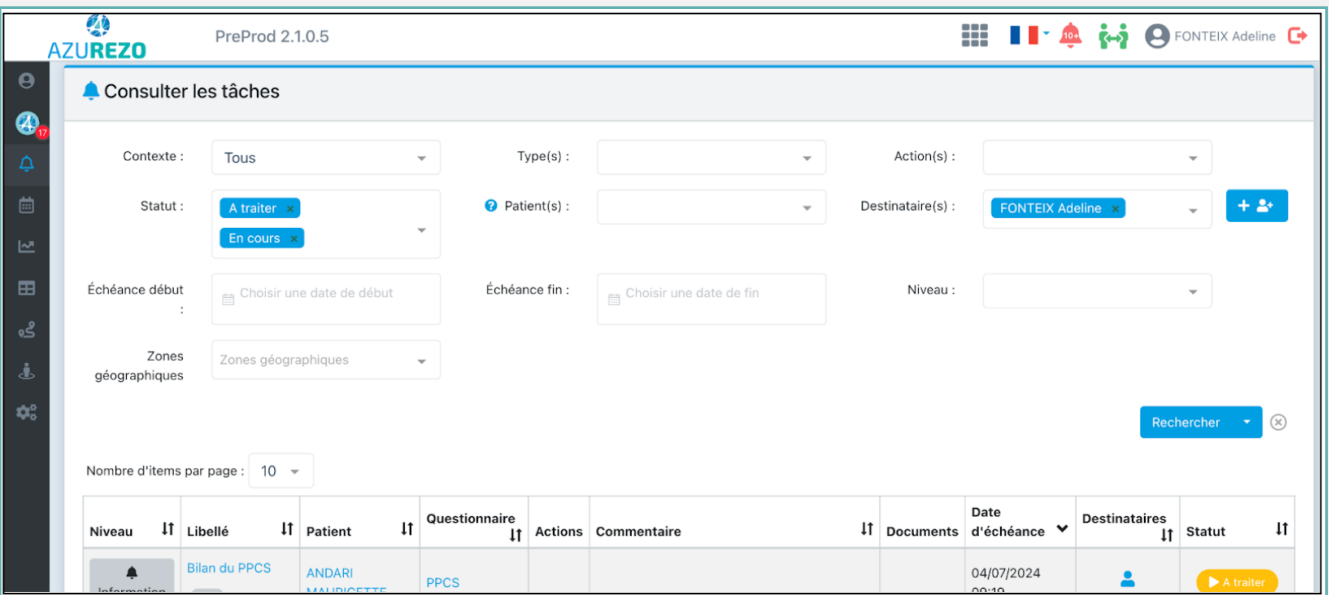

## Annexes

#### TABLEAU DE BORD DES DEMANDES

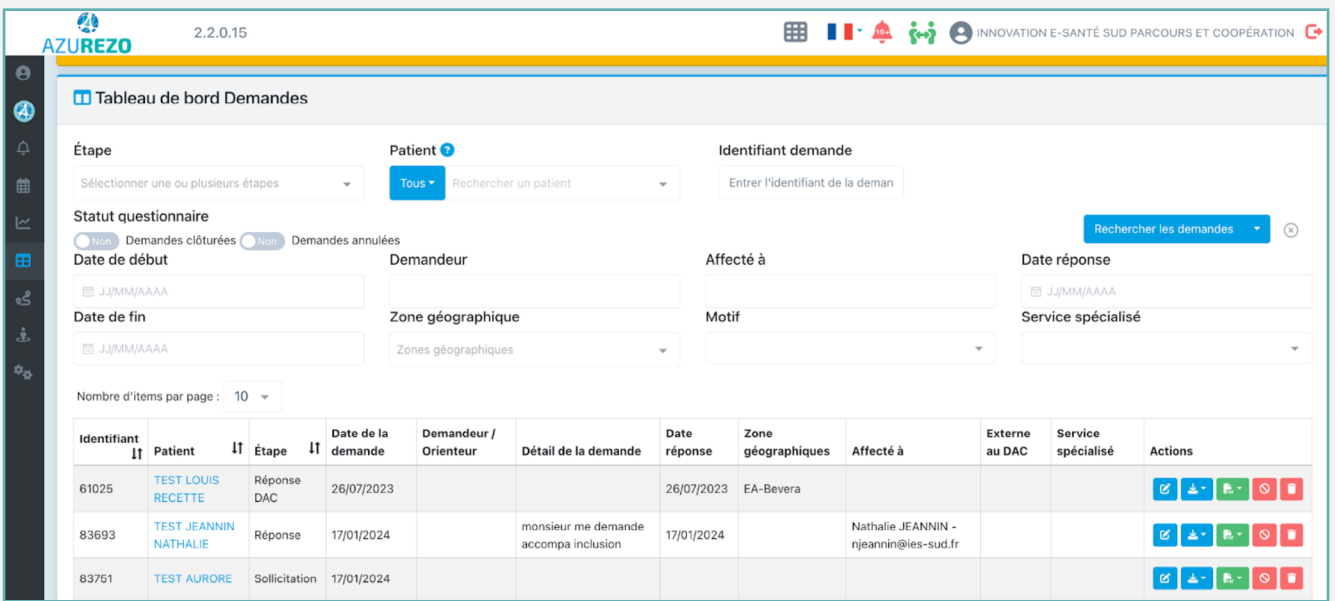

#### AGENDA PATIENT

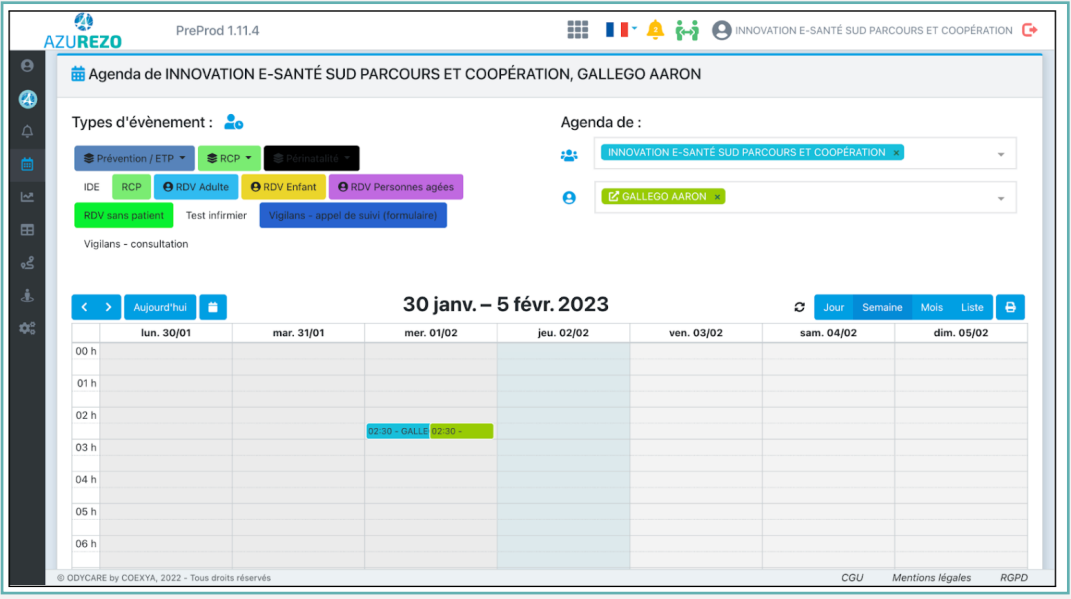

Il est possible d'être notifié(e) lorsque :

- un rdv est ajouté à mon agenda par un autre professionnel
- un rdv est ajouté à mon agenda par un autre professionnel
- un rdv est annulé par un autre professionnel
- un rdv est modifié par un autre professionnel
- de la liste des rdv de la journée

L'agenda est désormais centré sur une plage horaire de 7H à 19H.

Les titres des évènements privés sont désormais masqués.

## Annexes

#### ACCÈS PROFIL PERSONNE PHYSIQUE

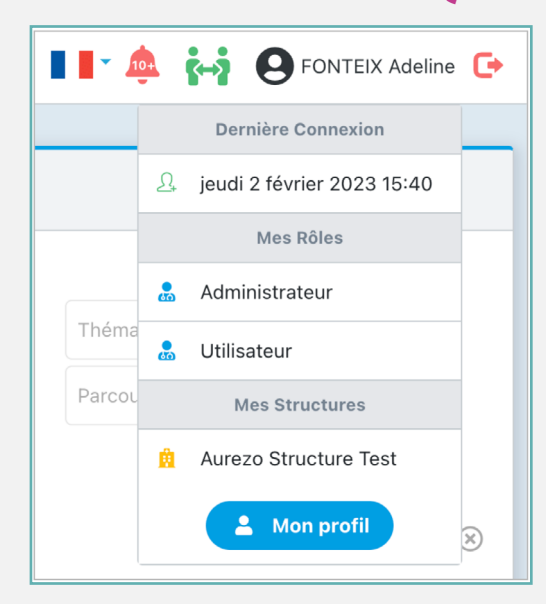

#### CRÉATION PATIENT - TRAITS D'IDENTITOVIGILANCE

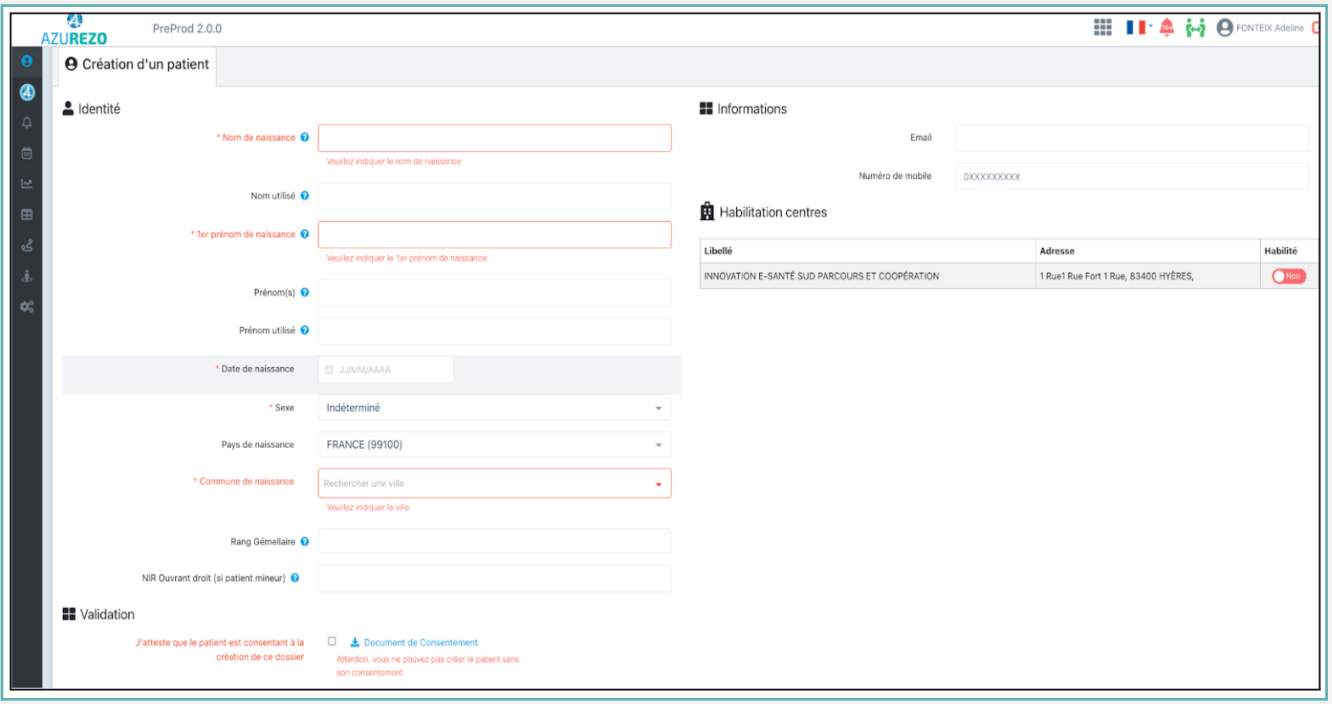

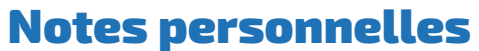

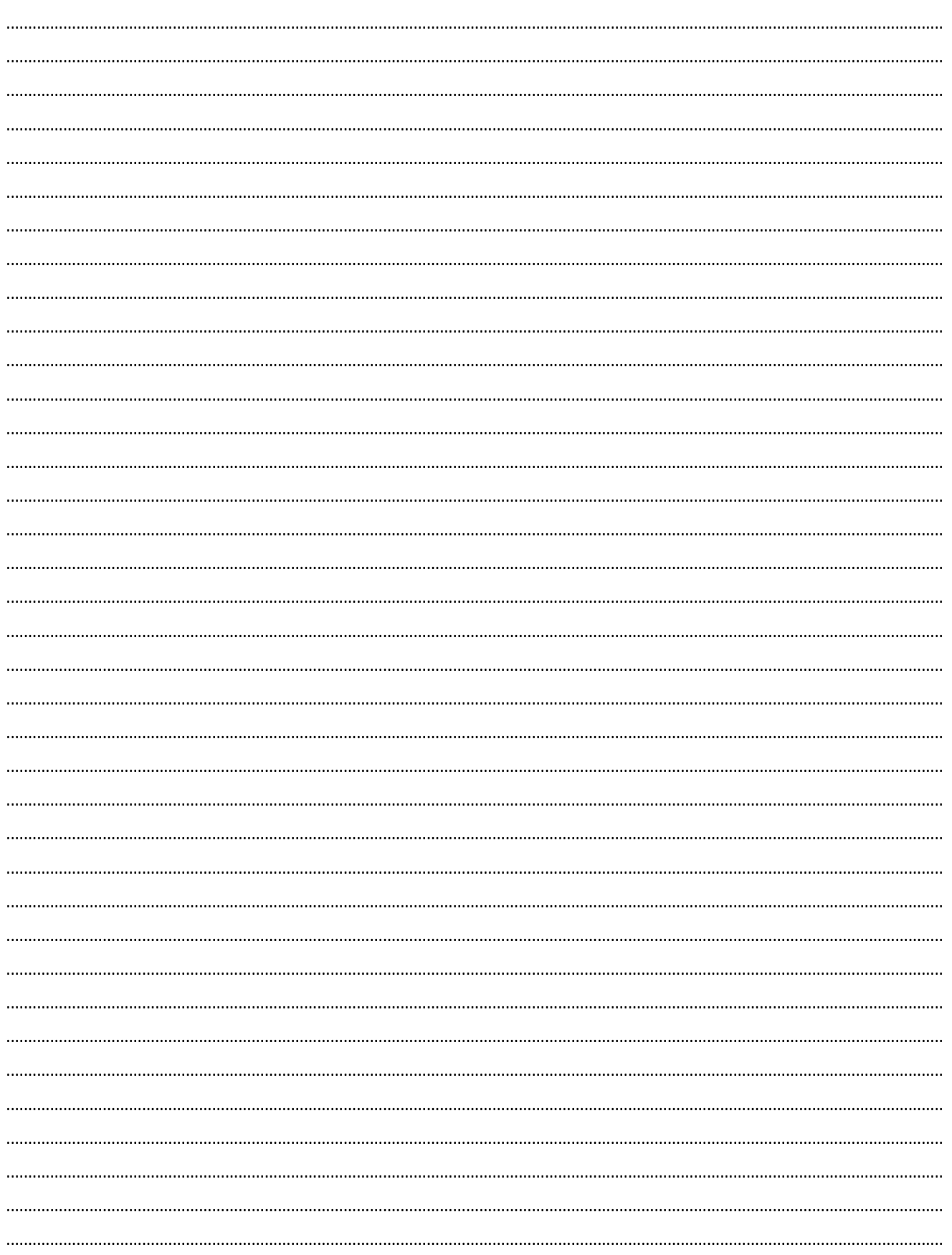